# **МІНІСТЕРСТВО ОСВІТИ І НАУКИ УКРАЇНИ**

**ХАРКІВСЬКИЙ НАЦІОНАЛЬНИЙ ЕКОНОМІЧНИЙ УНІВЕРСИТЕТ ІМЕНІ СЕМЕНА КУЗНЕЦЯ**

# **ВІЗУАЛІЗАЦІЯ ФІНАНСОВИХ ДАНИХ**

**Методичні рекомендації до практичних завдань для студентів спеціальності 072 "Фінанси, банківська справа та страхування" другого (магістерського) рівня за освітньою програмою "ІТ-фінанси"**

> **Харків ХНЕУ ім. С. Кузнеця 2021**

УДК [004.94+004.67]:336(07.034) В42

**Укладач** С. В. Лелюк

Затверджено на засіданні кафедри фінансів. Протокол № 7 від 05.01.2021 р.

*Самостійне електронне текстове мережеве видання*

В42 тодичні рекомендації до практичних завдань для студентів спе-**Візуалізація** фінансових даних [Електронний ресурс] : меціальності 072 "Фінанси, банківська справа та страхування" другого (магістерського) рівня за освітньою програмою "ІТ-фінанси" / уклад. С. В. Лелюк. – Харків : ХНЕУ ім. С. Кузнеця, 2021. – 47 с.

Розглянуто хід виконання практичних завдань. Подано практичні завдання, а також методичні рекомендації щодо розроблення інфографіки для прогнозування фінансових даних, візуалізації результатів кластерного аналізу для дослідження фінансових показників, інфодизайну результатів застосування математико-статистичних методів у середовищі Statistica, СППР "Выбор", MS Excel та MS Visio.

Рекомендовано для студентів спеціальності 072 "Фінанси, банківська справа та страхування" другого (магістерського) рівня за освітньою програмою "ІТ-фінанси" всіх форм навчання.

#### **УДК [004.94+004.67]:336(07.034)**

© Харківський національний економічний університет імені Семена Кузнеця, 2021

# **Вступ**

<span id="page-2-0"></span>Методичні рекомендації призначені для виконання практичних завдань із навчальної дисципліни "Візуалізація фінансових даних" для студентів спеціальності 072 "Фінанси, банківська справа та страхування" другого (магістерського) рівня за освітньою програмою "ІТ-фінанси".

Подані в практикумі практичні завдання виконуються в середовищі програмних продуктів *Statistica*, *MS Excel*, *MS Visio* та у системі підтримки прийняття рішень (СППР) "Выбор".

У результаті навчання студенти мають отримати навички:

оцінювати альтернативні варіанти візуалізації фінансових даних;

обирати конкретні засоби та інструменти для візуалізації фінансових даних залежно від їх типу;

визначати доцільність застосування елементів мови візуалізації;

формувати джерела даних для побудови візуалізації розвитку фінансових явищ;

обирати підходи до візуалізації фінансових даних;

оцінювати ефективність візуального кодування фінансових даних; обирати візуальні канали сприйняття фінансових даних;

проводити побудову візуалізацій фінансових даних онлайн-засобами; визначати типи графіків для ефективної візуалізації фінансових даних; оцінювати сприйняття візуалізації з позиції ідей гештальтизму;

проводити візуальне кодування фінансової інформації з урахуванням основ графічного дизайну;

обробляти фінансову інформацію та створювати панелі для її моніторингу;

організовувати оброблення фінансових даних та їх візуалізацію у середовищі сучасних програмних продуктів;

проводити візуальне кодування фінансової інформації в оналйнпросторі;

створювати графічне кодування фінансових даних з урахуванням сучасних тенденцій в галузі візуалізації.

# <span id="page-3-0"></span>**Загальні рекомендації щодо виконання практичних завдань**

#### **Порядок виконання практичних завдань**

1. Вивчити завдання до виконання.

2. Вивчити методичні рекомендації щодо функціональних можливостей середовища, у якому відбуватиметься реалізація практичних завдань.

3. Перед початком кожного практичного завдання ознайомитися з дидактичним матеріалом і поясненнями щодо ходу виконання завдань.

4. Користуючись практичними рекомендаціями, виконати всі операції, які наведено в завданні.

5. Результатом роботи студента є складання звітів щодо виконання практичного завдання.

**Умовні позначення.** Усі кнопки, поля, закладки будуть позначатися відповідним стилем мови програми.

**Позначення пунктів меню.** Виклик пункту меню позначається великими літерами з використанням символа →, який означає перехід до певного пункту підменю, наприклад: ПУСК  $\rightarrow$  ВСЕ ПРОГРАММЫ  $\rightarrow$ MS EXCEL.

**Позначення назв елементів системи.** Усі елементи системи (назви розділів, вікон, режимів та інше) позначаються мовою програмного продукту та пишуться в лапках курсивом, наприклад, *"Конструктор"*.

**Позначення полів.** Позначення полів програми буде наводитися без лапок із виділенням шрифтом, наприклад: **Numbers of cluster.**

**Позначення кнопок.** Найменування кнопок у діалогах і формах введення / редагування даних буде подано у вигляді їхніх назв у лапках, виділених напівжирним шрифтом, наприклад: **"ОК", "Создать".**

**Позначення закладок.** Найменування закладок панелі управління параметрами системи або інших вікон, що мають закладки, буде подано в лапках, наприклад: "Тип функціонального блоку", "Власник".

Завдання, призначені для обов'язкового виконання студентом, подаються після слова *Завдання* (позначеного в тексті курсивом).

4

## <span id="page-4-0"></span>**Методичні рекомендації до практичних завдань.**

### <span id="page-4-1"></span>**Тема 1. Основи візуалізації фінансово-економічних даних**

#### **Практичне заняття 1. Інфографіка для прогнозу фінансових даних**

**Мета заняття** – ознайомлення з підходами до візуалізації результатів прогнозування фінансових даних у середовищі *MS Excel*.

**Завдання 1.1.** Провести прогнозування фінансових даних та створити візуалізацію результатів у середовищі *MS Excel* (з використанням трендових моделей).

#### *Методичні рекомендації*

Прогнозування фінансових даних у середовищі *MS Excel* може бути реалізовано за допомогою відповідних функцій та трендових моделей. Останні дають можливості побудови візуалізації результатів прогнозу фінансових показників.

Лінія тренда корисна для опису величин, повсякчасно зростаючих та спадаючих. Наприклад, для аналізу великого набору даних щодо нестабільної величини.

Серед трендових моделей виокремлюють лінійну, поліноміальну, ступеневу, експоненційну та з лінійною фільтрацією.

Для **поліноміальної** моделі ступінь полінома визначається кількістю екстремумів (максимумів і мінімумів) кривої. Зазвичай поліном другого ступеня має тільки один екстремум, поліном третього ступеня – один або два екстремуми, а поліном четвертого ступеня – до трьох екстремумів.

Для розрахунку точок методом найменших квадратів поліноміальна (або криволінійна) лінія тренда використовує таке рівняння:

$$
y = b + c_1 x + c_2 x^2 + c_3 x^3 + \ldots + c_6 x^6,
$$

де *b* і *с* – константи.

**Ступенева** трендова модель корисна для відображення залежності, яка міститься у даних, і характеризується постійною швидкістю зростання. Прикладом такої залежності може бути прискорення гоночного автомобіля за кожен інтервал часу, що дорівнює одній секунді. Якщо в даних є нульові або негативні значення, використання ступеневої лінії тренда неможливо. Для розрахунку точок методом найменших квадратів ступенева лінія тренда використовує таке рівняння:

$$
y=cx^b,
$$

де *c* і *b* – константи.

**Експоненційна** трендова модель реалізується, якщо швидкість зміни даних безупинно зростає. Однак для даних, які містять нульові або негативні значення, експонентна пряма тренда непридатна. Для розрахунку точок методом найменших квадратів експонентна пряма тренда використовує таке рівняння:

$$
y=ce^{bx},
$$

де *c* і *b* – константи;

*e* – основа натурального логарифма.

Трендова модель **з лінійною фільтрацією** дозволяє згладити коливання даних і таким чином більш наочно відображає характер залежності. Лінійний фільтр будується за певною кількістю точок даних (задається параметром точки). Елементи даних усереднюються, і отриманий результат використовується в якості точки лінії тренда. Так, якщо параметр точки дорівнює 2, то перша точка лінії тренда з лінійною фільтрацією визначається як середнє значення перших двох елементів даних, друга точка – як середнє значення другого і третього елементів і т. д. Лінія тренда з лінійною фільтрацією використовує таке рівняння:

$$
F_{t} = \frac{A_{t} - A_{t-1} + \dots A_{t-n+1}}{n}.
$$

Число точок у лінії тренда із ковзаючим середнім дорівнює загальній кількості точок ряду за вирахуванням числа, зазначеного для параметра "Точки".

У точковій діаграмі лінія тренда базується на порядку розташування значень X у діаграмі. Для отримання оптимального результату перед додаванням лінійної фільтрації слід відсортувати значення X.

**ETS** – розширені алгоритми машинного навчання, наприклад експоненційне потрійне згладжування. Реалізовуються під час прогнозування даних, починаючи з версій *MS Excel 2016*.

Для побудови прогнозу необхідно запустити програму *MS Excel*: Пуск – Всі програми – MS Office – MS Excel. Створити в середовищі програмного продукту таблицю з даними (мінімум 2 стовпчики: 1) "Рік/Період", 2) фінансовий показник за темою дипломного проєкту). Побудувати стовпчасту діаграму можна на вкладці "Вставка" (рис. 1.1).

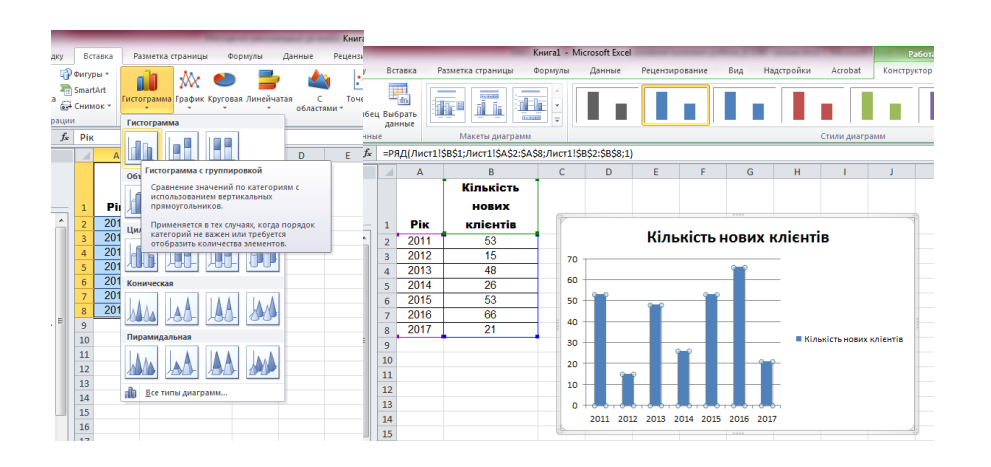

Рис. 1.1. **Побудова стовпчастої діаграми**

Правою кнопкою мишки слід натиснути на графіку (на стовпчиках діаграми) і обрати пункт **Добавить линию тренда** (рис. 1.2, 1.3).

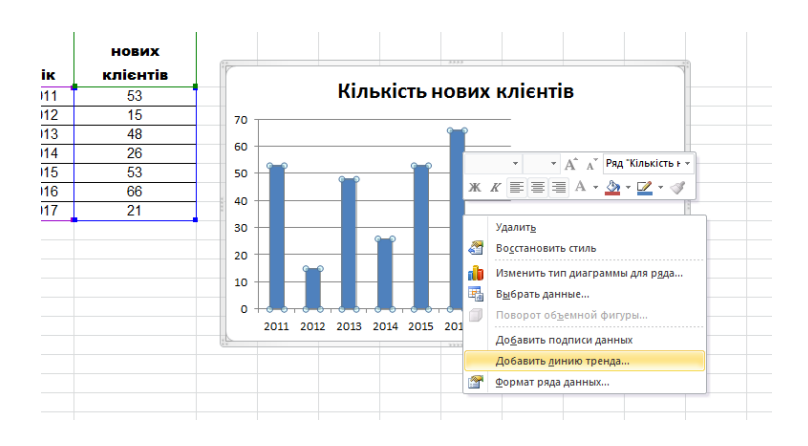

Рис. 1.2. **Додавання лінії тренда**

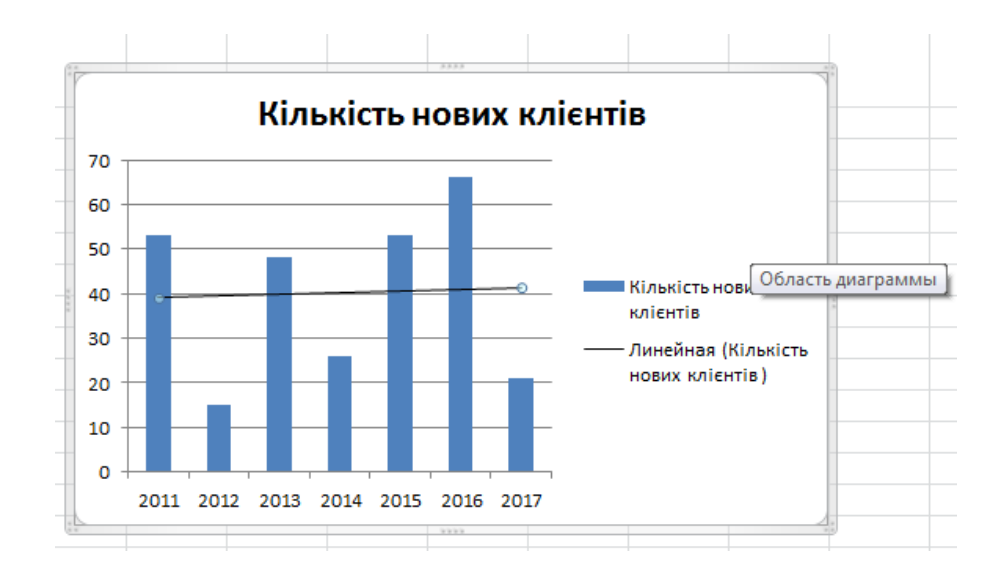

Рис. 1.3. **Результат додавання лінії тренда на графік**

За замовчуванням додається лінія тренда, побудована за лінійною функцією. Для зміни вигляду лінії тренда слід двічі натиснути на ній мишкою. У вікні, що відкрилося, можна змінити функцію трендової моделі з лінійної на поліноміальну. Обов'язково слід поставити позначки біля **Показывать уравнение на диаграмме** та **Поместить на диаграмме величину достоверности аппроксимации (R^2)** у нижній частині вікна (рис. 1.4).

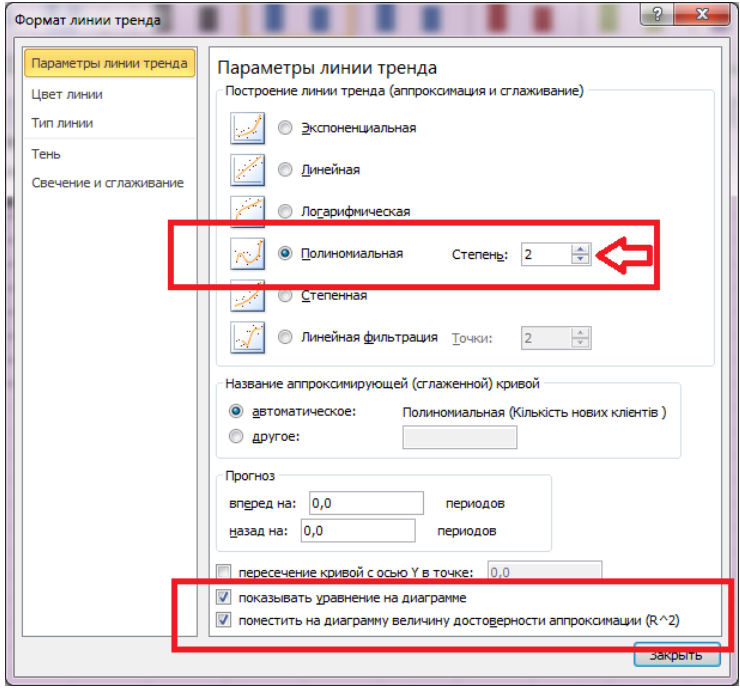

Рис. 1.4. **Вікно властивостей (налаштування) лінії тренда**

Зміна ступеня поліноміальної функції призводить до зміни зовнішнього вигляду лінії тренда (рис. 1.5) та точності опису існуючої динаміки фінансового показника.

Для подальшого прогнозування доцільно обрати трендову модель, у якої значення коефіцієнта детермінації **R^2** буде максимально наближене до 1.

**Побудова прогнозу.** Лівою кнопкою мишки слід двічі натиснути на лінії тренда. У вікні її властивостей, що відкрилося, слід установити кількість періодів, на які будується прогноз (рис. 1.6).

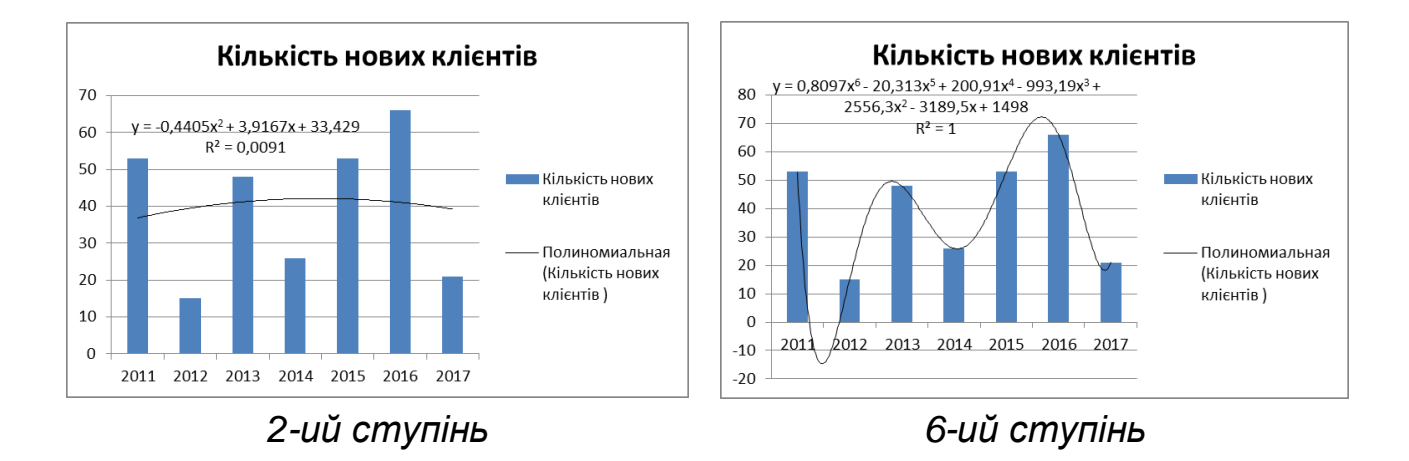

Рис. 1.5. **Візуалізація результатів прогнозу, побудованих за поліноміальними функціями 2 і 6 ступенів**

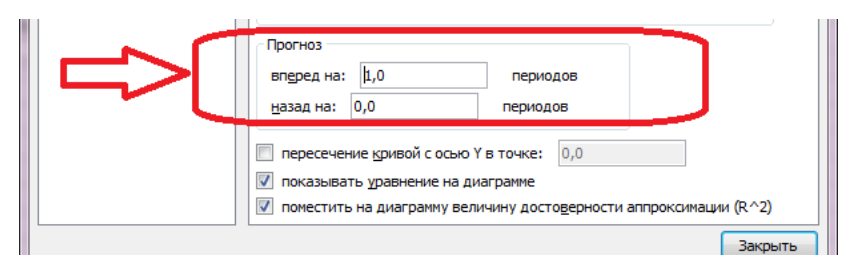

*Прогноз на 1 період вперед*

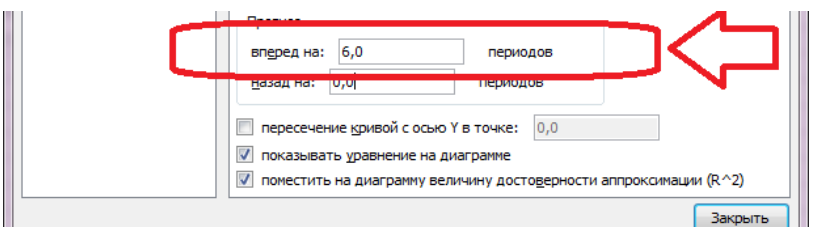

*Прогноз на 6 періодів вперед*

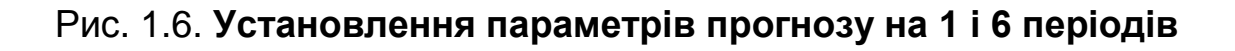

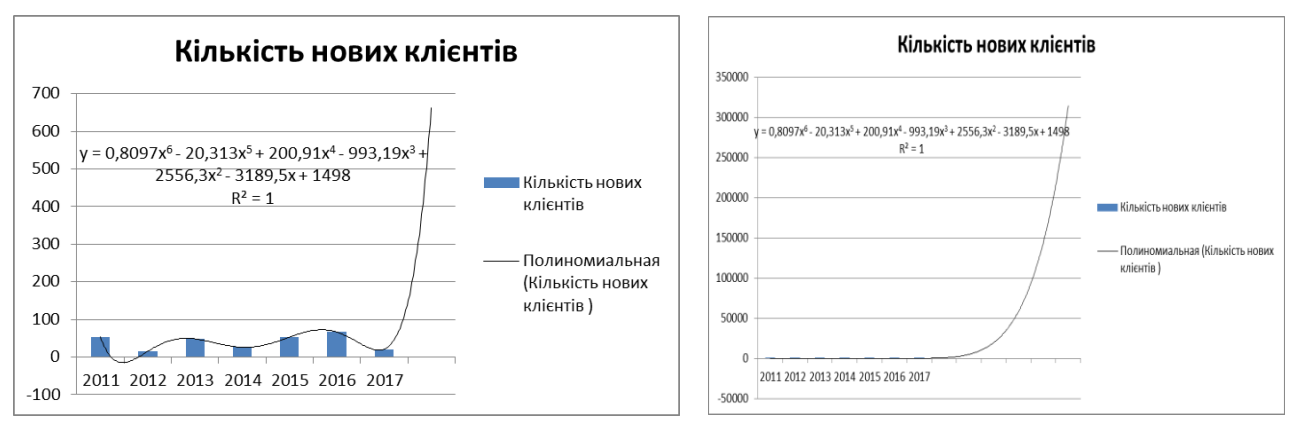

*Прогноз на 1 період вперед Прогноз на 6 періодів вперед*

### Рис. 1.7. **Результат побудови прогнозу на 1 та 6 періодів вперед**

**Завдання 1.2.** Побудувати візуалізацію результатів прогнозування фінансових даних з використанням інструмента "Аркуш прогнозу".

### *Методичні рекомендації*

Використовуючи дані за певний період часу в минулому, можна створити прогноз. У разі використання інструмента "Аркуш прогнозу" *MS Excel* додає новий аркуш із таблицею минулих і прогнозованих значень, а також діаграму, на якій їх подано. Прогноз може допомогти передбачити майбутні обсяги збуту, потреби в запасах товару, тенденції поведінки споживачів тощо.

Основні параметри, що встановлюються для побудови прогнозу за допомогою інструмента "Аркуш прогнозу" у *MS Excel* наведено в табл. 1.1.

Таблиця 1.1

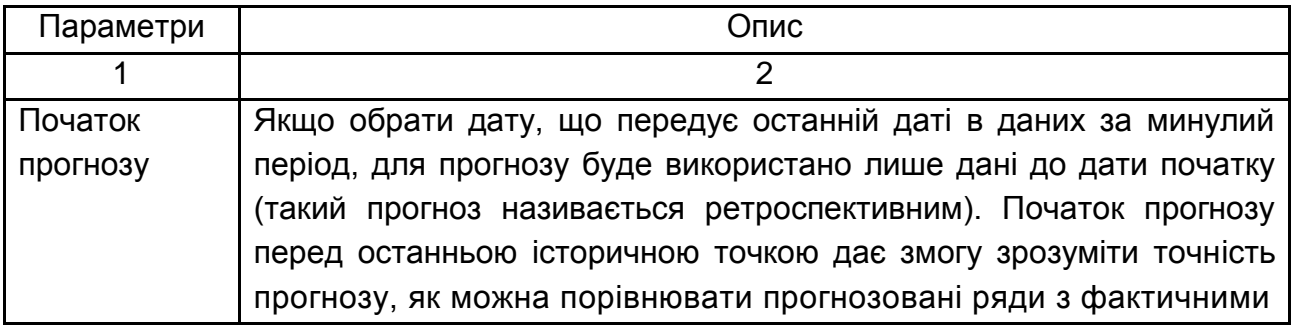

### **Параметри побудови "Аркуша прогнозу"**

### Закінчення табл. 1.1

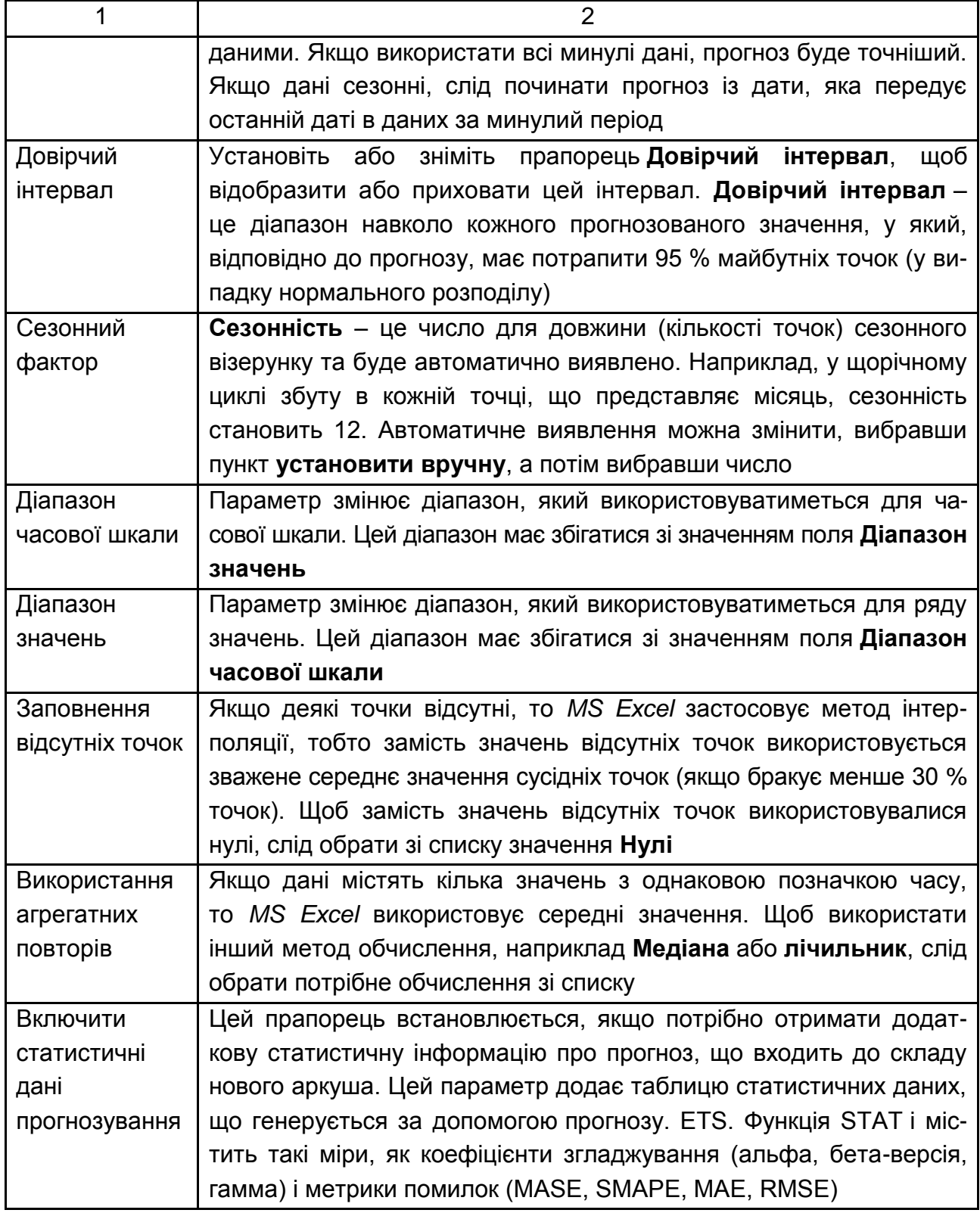

Якщо для прогнозування використовується формула, то вона повертає таблицю з даними за минулий період, прогнозованими даними, а також діаграму. Прогноз дає змогу передбачити майбутні значення

на основі наявних даних (з урахуванням часового компонента) за допомогою версії AAA алгоритму експоненційного згладжування (ETS).

Таблиця прогнозованих даних на аркуші прогнозу може містити зазначені далі стовпці, три з яких обчислювані:

стовпець моментів часу в минулому (ряд даних, що змінюється в часі);

стовпець значень моментів часу в минулому (ряд даних із відповідними значеннями);

стовпець прогнозованих значень (обчислюються за допомогою функції FORECAST.ETS);

два стовпці, що становлять довірчий інтервал (обчислюються за допомогою функції FORECAST.ETS.CONFINT). Ці стовпці відображаються лише тоді, коли в розділі "варіанти" встановлено довірчий інтервал.

Вхідні фінансові дані для побудови прогнозу наведені на рис. 1.8. Для побудови прогнозу слід виділити таблицю вхідних даних і перейти на вкладку ДАНІ. У розділі Прогноз натиснути на кнопку "Аркуш прогнозу" (рис. 1.9).

|                | A              | B             |  |  |  |  |  |  |  |  |  |
|----------------|----------------|---------------|--|--|--|--|--|--|--|--|--|
| 1              | КП СПБ Арсенал |               |  |  |  |  |  |  |  |  |  |
|                |                | Інтегральний  |  |  |  |  |  |  |  |  |  |
|                | Період         | показник      |  |  |  |  |  |  |  |  |  |
| $\overline{2}$ |                | прибутковості |  |  |  |  |  |  |  |  |  |
| 3              | 2014           | 0.25          |  |  |  |  |  |  |  |  |  |
| 4              | 2015           | 0,23          |  |  |  |  |  |  |  |  |  |
| 5              | 2016           | 0.23          |  |  |  |  |  |  |  |  |  |
| 6              | 2017           | 0,14          |  |  |  |  |  |  |  |  |  |
| 7              | 2018           | 0.117         |  |  |  |  |  |  |  |  |  |
| 8              |                |               |  |  |  |  |  |  |  |  |  |

Рис. 1.8. **Вхідні дані**

Після натискання на кнопку **"Аркуш прогнозу"** з'явиться вікно параметрів прогнозування фінансового показника (рис. 1.10), у якому слід зазначити:

кінцевий період прогнозу;

довірчий інтервал (за замовчуванням – 95 %);

сезонний фактор (визначення в автоматичному режимі чи вручну).

Обов'язково потрібно перевірити діапазони значень та часової шкали, перевірити параметри заповнення пустих точок у фінансових даних (у разі їх наявності), поставити відмітку у полі "Включити статистичні дані прогнозування" та обрати тип графіка (за замовчуванням – лінійний). Після встановлення всіх параметрів слід натиснути на кнопку **"Створити"**.

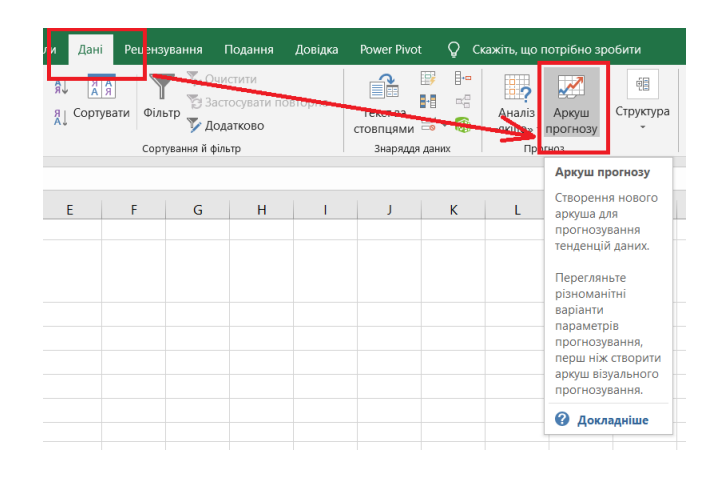

### Рис. 1.9. **Вибір інструмента "Аркуш прогнозу"**

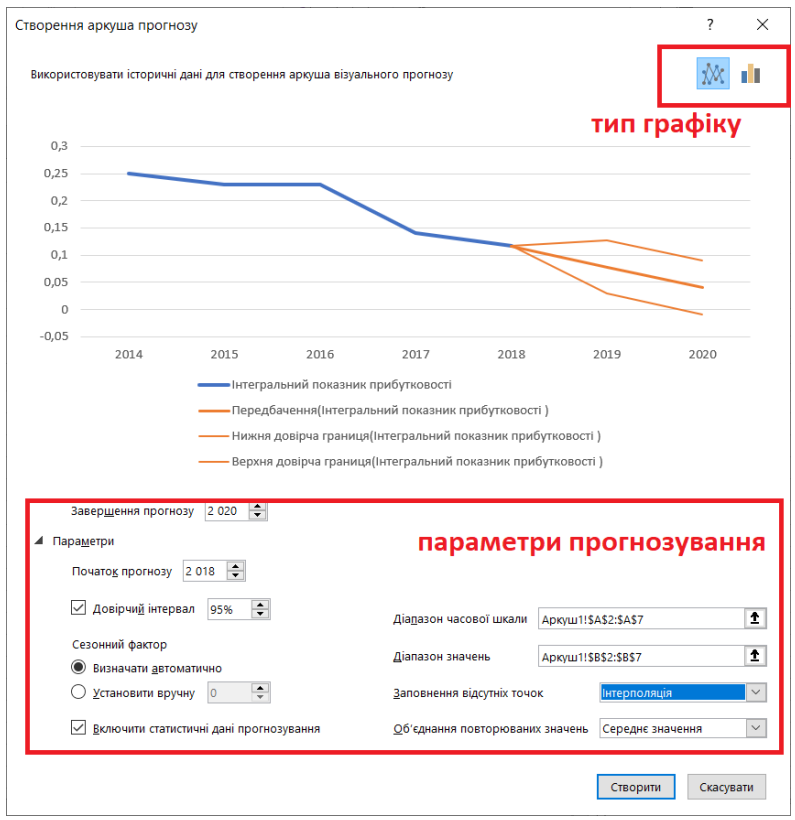

#### Рис. 1.10. **Параметри створення аркуша прогнозу фінансових даних**

Створений аркуш прогнозу (рис. 1.11) містить таблицю даних із додатковими прогнозованими значеннями в кінці і візуалізацію. На даному листі можна вручну редагувати формули прогнозування або повертатись до вихідних даних і формувати інший аркуш прогнозу (рис. 1.10).

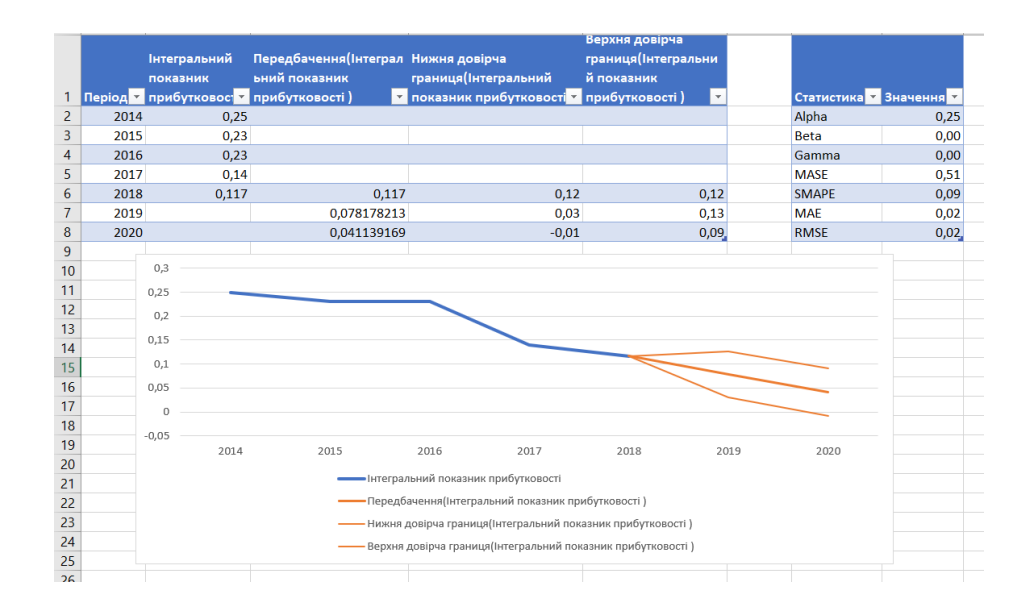

### Рис. 1.11. **Результат прогнозування фінансових даних і побудована візуалізація**

Побудована візуалізація результатів прогнозування фінансових даних дозволяє визначити подальше зниження інтегрального показника прибутковості для КП "СПБ Арсенал" у наступні два періоди (2019 – 2020 рр.).

Допустимі коливання прогнозованих даних визначаються верхньою та нижньою довірчими границями. Так, максимально можливий рівень прибутковості підприємства в подальшому можливий у 2019 р. (0,13), мінімальний – у 2020 р. (-0,01).

Якість отриманих прогнозних даних визначається параметрами помилок, основними з яких є:

SMAPE (Symmetrжic Mean Absolute Percentage Error) – ілюструє, на скільки в середньому відсотків може помилятися прогнозна модель;

MAE – середнє абсолютне відхилення;

RMSE – середньоквадратичне відхилення;

MASE – середня абсолютна масштабована помилка прогнозування, використовується для розрахунку точності прогнозування однієї єдиної позиції, ґрунтуючись на попередніх показниках факту і прогнозу.

## <span id="page-14-0"></span>**Тема 2. Візуальне кодування фінансових даних та його ефективність**

### **Практичне заняття 2. Візуалізація результатів кластерного аналізу для дослідження фінансових показників діяльності підприємств**

**Мета заняття** – ознайомлення з підходами до візуалізації фінансових даних за результатами класифікації суб'єктів господарювання методами кластерного аналізу.

**Завдання 2.1.** Побудувати візуалізацію за результатами кластеризацію даних фінансового стану суб'єктів господарювання галузі економіки (за темою дипломного проєкту). Інформаційний масив для проведення аналізу фінансових даних у системі фінансового менеджменту слід сформувати, користуючись інформацією, оприлюдненою на порталі smida.gov.ua. Для аналізу доцільно обрати як мінімум 10 суб'єктів господарювання однієї галузі економічної діяльності та п'ять показників, що характеризують фінансовий стан обраних суб'єктів за 2 періоди часу. Для вибору підприємств галузі можна скористатися каталогом провідних підприємств України "Україна сьогодні", розміщеним за посиланням http://rada.com.ua/ukr/. Список суб'єктів господарювання фінансової сфери можна сформувати за даними відкритих реєстрів, зокрема статистичної звітності з офіційного сайта Національного Банку України. Припущення щодо наявної кількості кластерів суб'єктів господарювання робиться з використанням методу Варда. Сформувати візуалізацію дендрограми кластеризації, провести її аналіз та перевірити висунуте припущення щодо наявності виявленої кількості кластерів за методом k-середніх. Навести візуалізації, що відображують якість проведеного кластерного аналізу.

#### *Методичні рекомендації*

Для аналізу великого масиву даних може бути використаний кластерний аналіз, який дозволяє дослідити множину об'єктів без визначених ознак класів. Кластеризація має на меті виявлення міток, за якими об'єкти дослідження можуть бути згруповані. Об'єкти кластеризуються на основі принципу максимізації внутрішньокласової та мінімізації міжкласової наближеності.

**Кластерний аналіз** (кластеризація) – одне із завдань інтелектуального аналізу даних, що становить процес групування даних на класи (кластери). Виявлені в результаті інтелектуального аналізу кластери мають формуватися таким чином, щоб об'єкти одного кластера були схожі між собою, а об'єкти різних кластерів – несхожі.

**Кластер** – це група об'єктів, що мають схожі властивості. Кожен визначений кластер розглядається як клас об'єктів, який може у подальшому досліджуватися в інших видах інтелектуального аналізу для отримання різноманітних правил і закономірностей. Таким чином, кластеризація фінансових даних – це описова процедура, що дає можливість провести попередній аналіз і дослідити "структуру даних" щодо стану суб'єктів господарювання.

1. Сформувати масив даних для проведення аналізу фінансових даних у системі фінансового менеджменті. Користуючись інформацією, оприлюдненою на порталі smida.gov.ua або [bank.gov.ua,](https://bank.gov.ua/) слід обрати як мінімум п'ять показників, що характеризують фінансовий стан суб'єктів господарювання однієї галузі (далі вирішення завдання розглянуте на прикладі підприємств машинобудівної галузі) за 2 періоди часу (табл. 2.1).

2. Провести стандартизацію вхідного масиву даних, використовуючи послідовність команд панелі меню в середовищі Statistica: DATA → STADARTIZE…

3. Висунути припущення щодо кількості кластерів. Для висунення припущень щодо можливої кількості кластерів, утворених підприємствами машинобудівної галузі у 2005 і 2013 роках, слід скористатися методом ієрархічної кластеризації – методом Варда. Для цього на панелі меню програми слід обрати таку послідовність команд: SATATISTICA → MULTIVARIATE EXPLORATORY TECHNIQUES  $\rightarrow$  CLUSTER ANALYSIS. У вікні, що відкрилося, потрібно обрати опцію **Joining (tree clustering)** та натиснути кнопку **"ОК".** У наступному діалозі слід встановити налаштування проведення аналізу, як показано на рис. 2.1.

У наступному вікні *"Joining Results:"* слід натиснути кнопку B Horizontal hierarchical tree plot .

16

### **Масив вхідних даних для вирішення завдання кластеризації в рамках прийняття антикризових фінансових рішень**

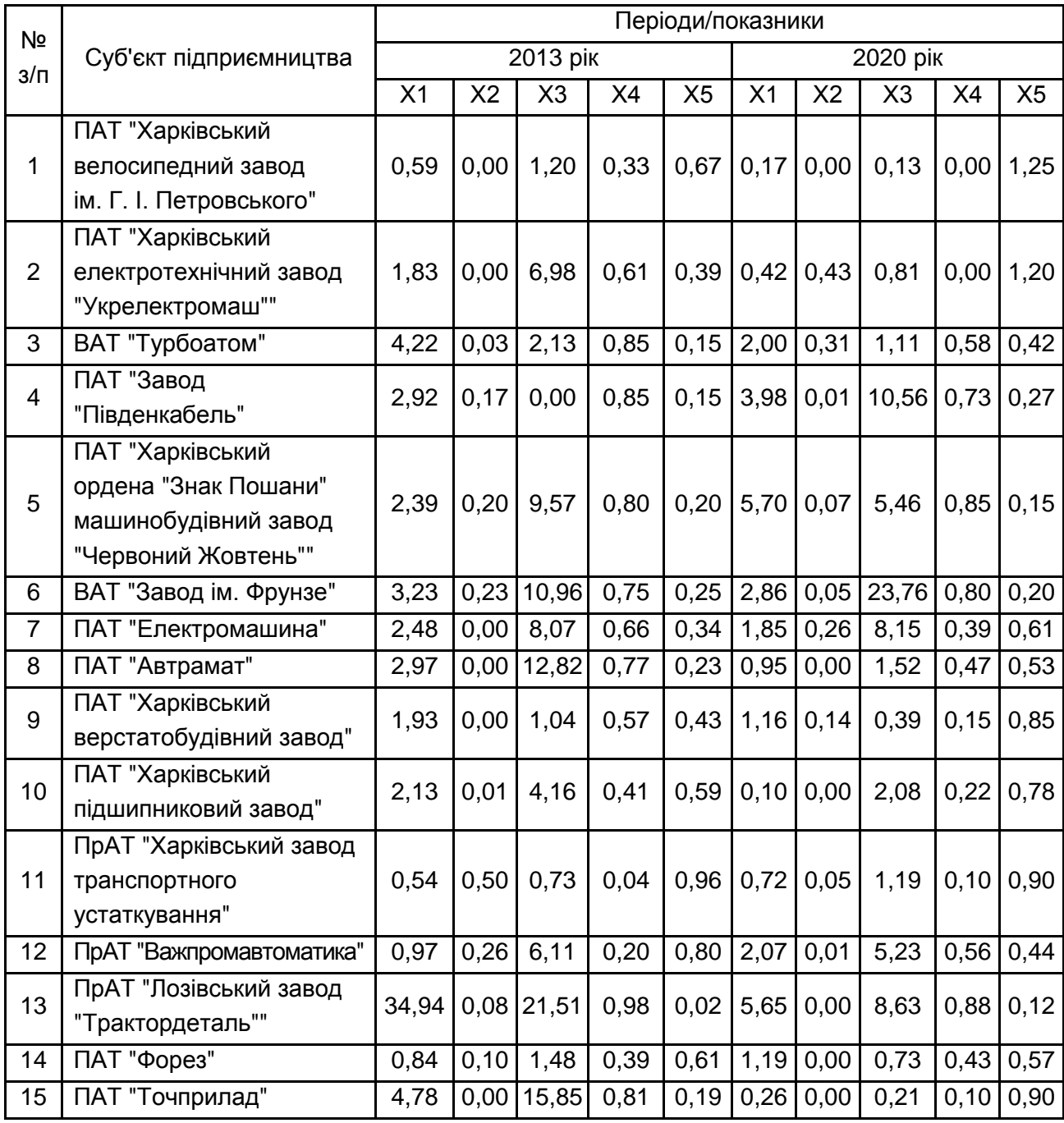

*Примітка:* Х1 – коефіцієнт загальної (поточної) ліквідності; Х2 – рентабельність власного капіталу; Х3 – коефіцієнт оборотності кредиторської заборгованості; Х4 – коефіцієнт автономії; Х5 – коефіцієнт заборгованості.

Дендрограма кластеризації суб'єктів підприємництва (рис. 2.2) дозволяє визначити, що у 2013 році на відстані 6,75, а у 2020 році – 5,5 підприємствами машинобудівної галузі може бути утворено три кластери, відповідно до значень показників їхнього фінансового стану.

4. Перевірка висунутого припущення щодо наявності виявленої кількості кластерів проводиться за методом k-середніх (k-means). Для цього слід натиснути двічі на кнопку **"Сancel"**: у вікні *"Joining Results:"* та наступному, що виникає після нього.

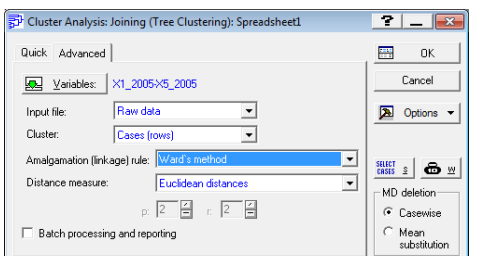

Для даних 2013 року Для даних 2020 року

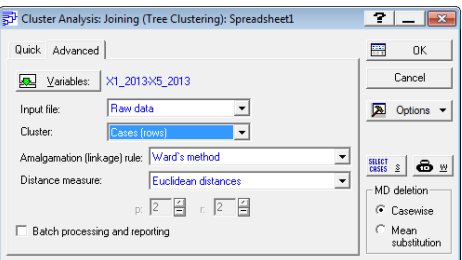

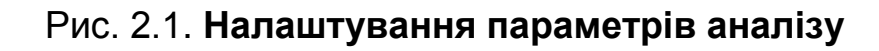

У вікні *"Clustering Method:"* потрібно обрати **K-means clustering** і натиснути кнопку **"ОК".** У наступному діалозі слід встановити налаштування, як показано на рис. 2.3.

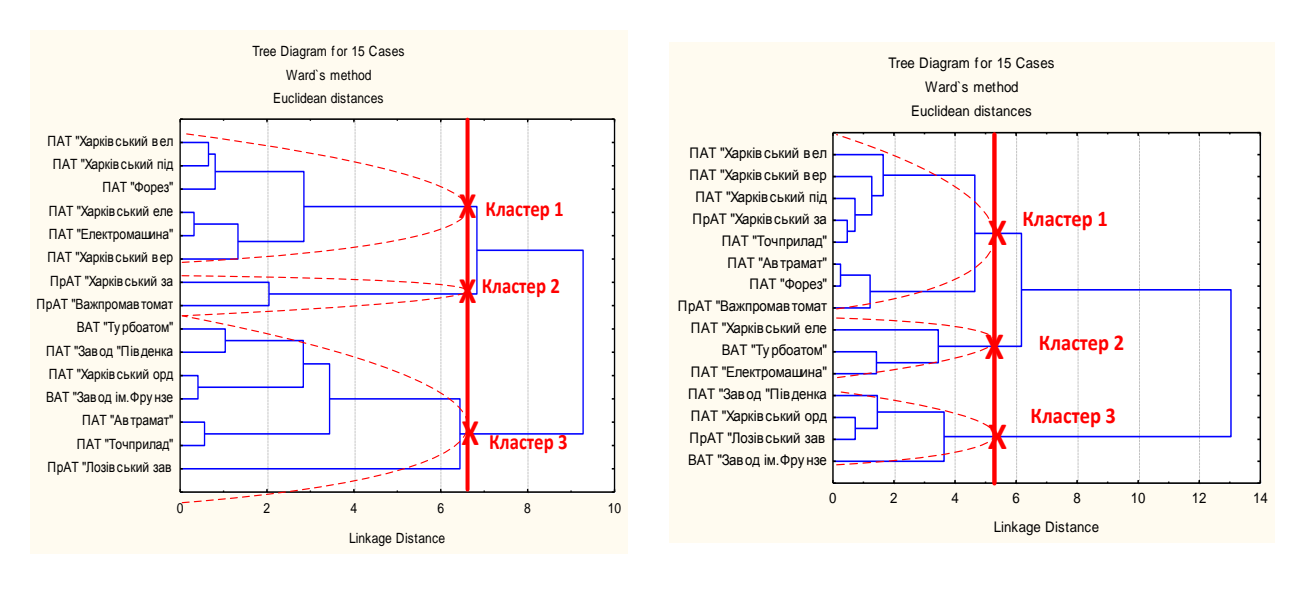

2013 р. 2020 р.

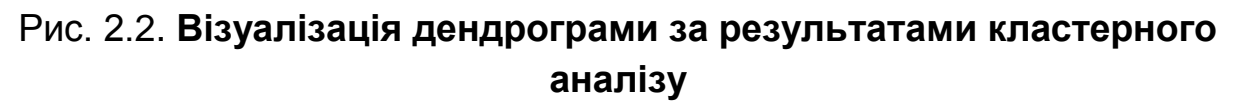

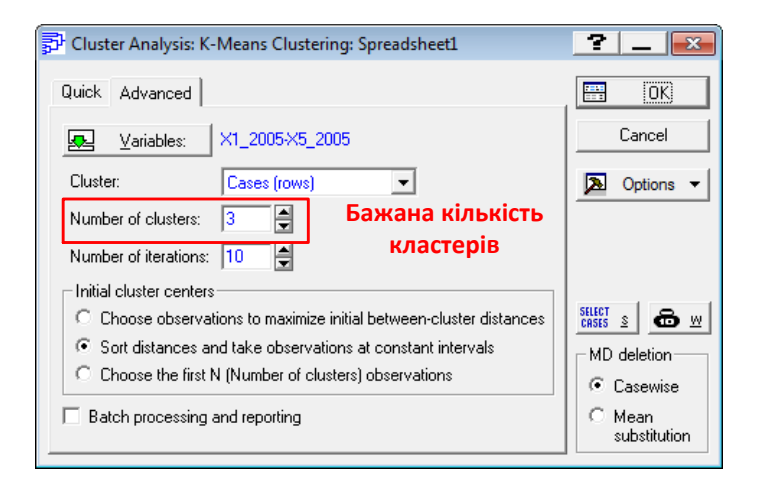

Рис. 2.3. **Налаштування параметрів аналізу за методом k-середніх**

У діалоговому вікні *"k-Means Clustering Results:"* необхідно перейти на вкладку "Advanced" та почергово натиснути кнопки **"Graph of means"** (рис. 2.4), **"Analysis of variance"** (рис. 2.5) та **"Members of each cluster & distances"** (рис. 2.6), щоб проаналізувати середні значення показників фінансового стану суб'єктів підприємництва, дисперсію та склад кожного виявленого кластера відповідно. Для отримання розширених результатів кластерного аналізу слід натиснути кнопки **"Descriptive statistics for each cluster".**

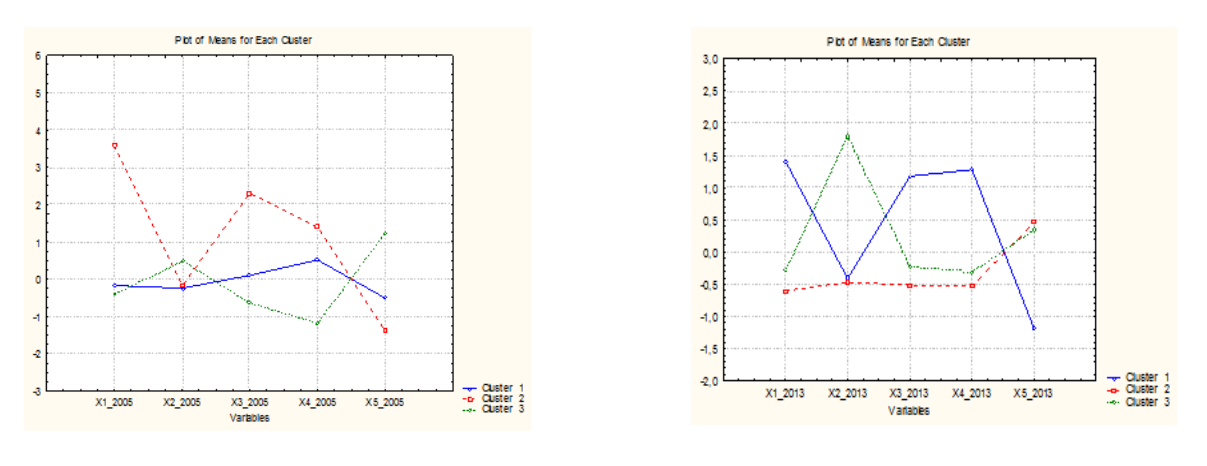

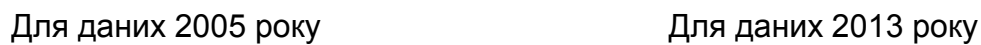

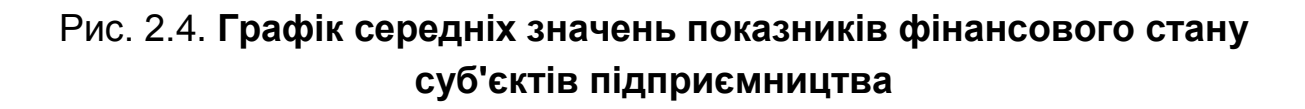

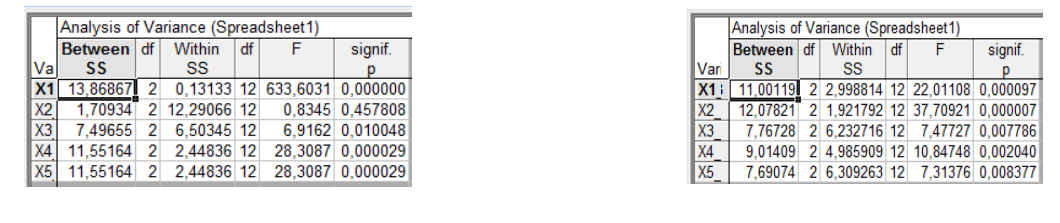

2013 р. 2020 р.

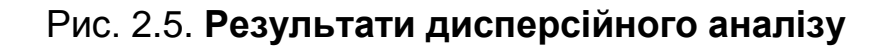

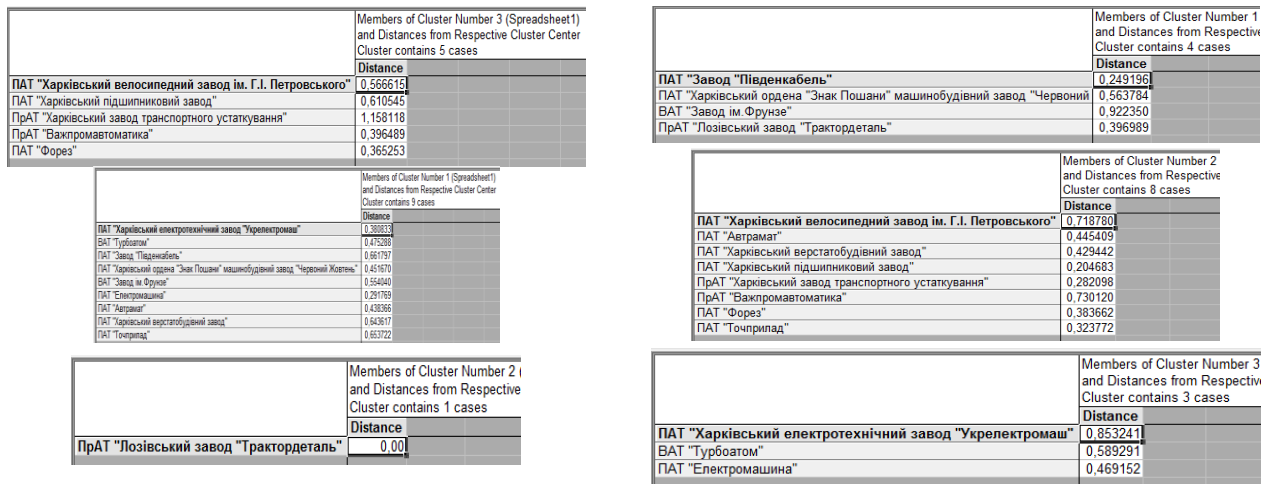

2013 р. 2020 р.

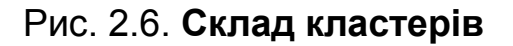

**Завдання 2.2.** Розробити візуалізацію тенденції розвитку суб'єктів господарювання досліджуваної галузі економіки шляхом зіставлення рівня їхнього фінансового стану в різні періоду часу.

#### *Методичні рекомендації*

Аналіз середніх значень показників фінансового стану суб'єктів підприємництва за рис. 2.4 дозволяє дійти висновку, що для підприємств другого кластера (ПрАТ "Лозівський завод "Трактордеталь"") характерний високий рівень фінансового стану за досліджуваними показниками, для першого (ПАТ "Харківський електротехнічний завод "Укрелектромаш"", ВАТ "Турбоатом", ПАТ "Завод "Південкабель"", ПАТ "Харківський ордена "Знак Пошани" машинобудівний завод "Червоний Жовтень"", ВАТ "Завод ім. Фрунзе", ПАТ "Електромашина", ПАТ "Автрамат", ПАТ "Харківський верстатобудівний завод", ПАТ "Точприлад") – середній і для третього – низький. У 2020 р. на поділ підприємств на кластери за рівнем фінансо-

вого стану мали вплив усі досліджувані індикатори, проте найбільш суттєвим він був із позиції рентабельності власного капіталу (Х2), меншою мірою – заборгованості (Х5) та оборотності кредиторської заборгованості (Х3). Відповідно до рис. 2.5 кращий фінансовий стан за більшістю індикаторів характерний підприємствам першого кластера (ПАТ "Завод "Південкабель"", ПАТ "Харківський ордена "Знак Пошани" машинобудівний завод "Червоний Жовтень"", ВАТ "Завод ім. Фрунзе", ПрАТ "Лозівський завод "Трактордеталь""), середній – третього (ПАТ "Харківський електротехнічний завод "Укрелектромаш"", ВАТ "Турбоатом" та ПАТ "Електромашина") і низький – другого. Візуалізація тенденцій розвитку суб'єктів господарювання досліджуваної галузі економіки відбувається шляхом вирішення завдання узагальнення в рамках підтримки ухвалення антикризових фінансових рішень (табл. 2.2).

Таблиця 2.2

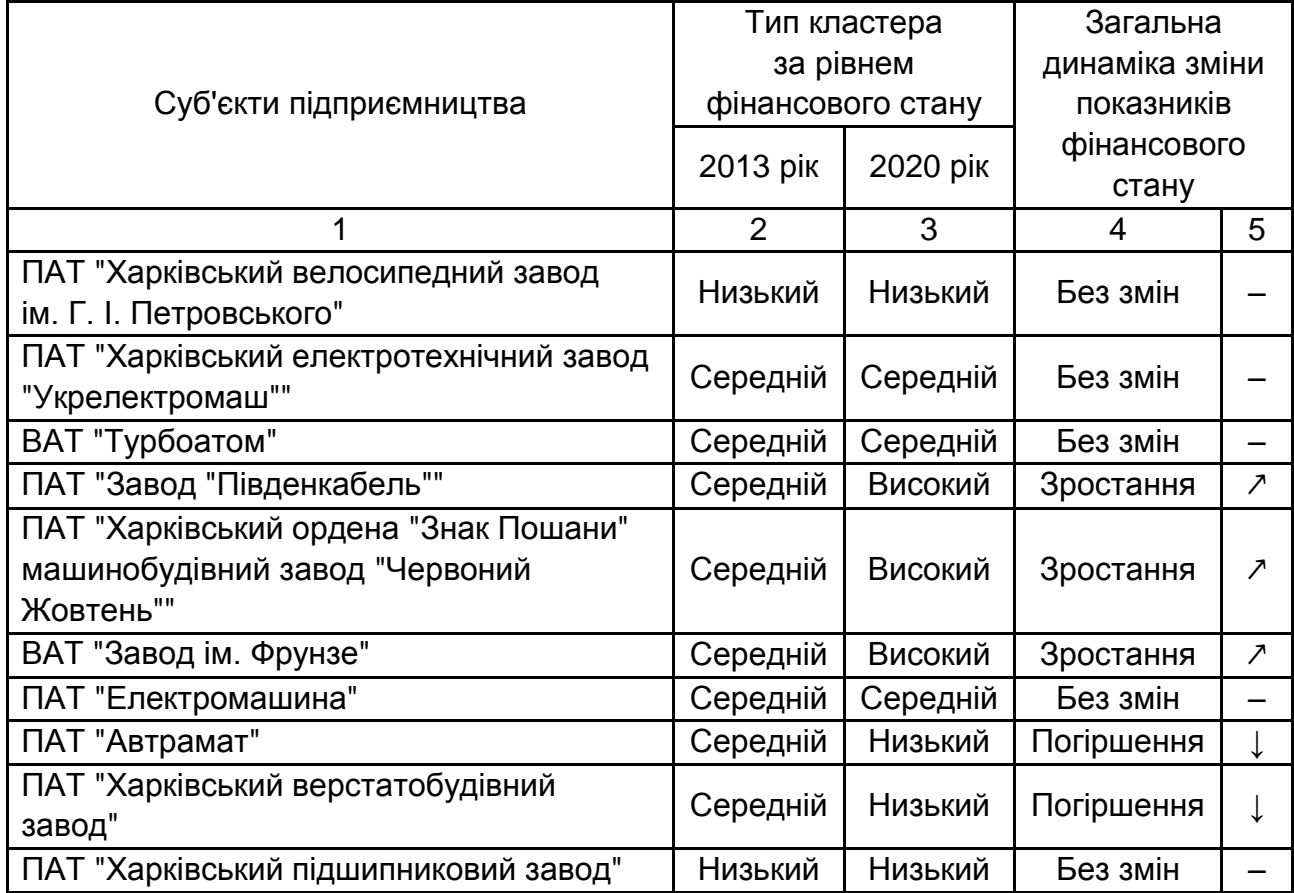

### **Зміна якісного складу кластерів, утворених підприємствами з різним рівнем показників фінансового стану**

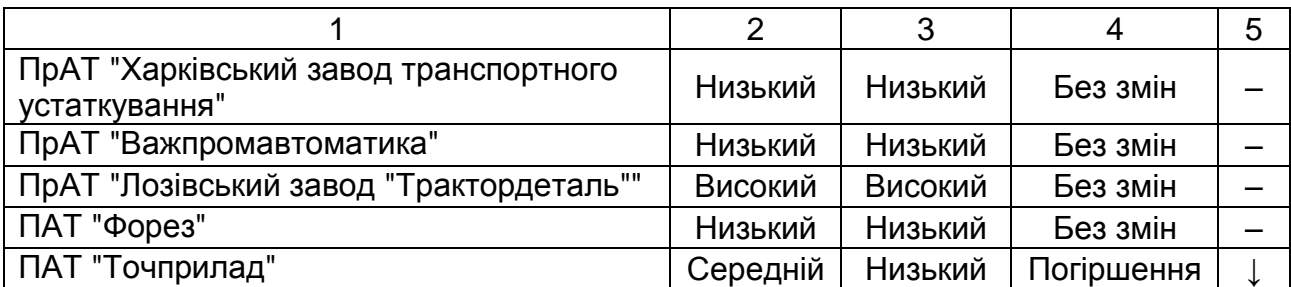

Відповідно до проведеного узагальнення результатів кластерного аналізу, наведеного в табл. 2.2, серед досліджуваних підприємств у 2013 р.покращилися показники фінансового стану для ПАТ "Завод "Південкабель"", ПАТ "Харківський ордена "Знак Пошани" машинобудівний завод "Червоний Жовтень"" та ВАТ "Завод ім. Фрунзе". Погіршився фінансовий стан на кінець аналізованого періоду за досліджуваними показниками у ПАТ "Автрамат", ПАТ "Харківський верстатобудівний завод" і ПАТ "Точприлад".

### **Практичне заняття 3. Інфодизайн результатів кореляційно-регресійного аналізу**

**Мета заняття** – отримання практичних навичок побудови візуалізації для виявлених залежностей між економічними явищами через побудову моделі множинної регресії.

**Завдання 3.1.** Створити візуалізацію залежності деякої величини, що характеризує фінансовий стан суб'єкта господарювання, від факторів, які на нього впливають, для дослідження предметної області (за темою дипломного проєкту).

### *Методичні рекомендації*

Загальне призначення множинної регресії полягає в аналізі зв'язку між декількома незалежними змінними (регресорами або предикторами) і залежною змінною. Процедури множинної регресії знаходять широке застосування в економічних дослідженнях. Загалом, множинна регресія дозволяє знайти відповідь на питання про те, "що є кращим предиктором для ...".

Регресійний аналіз дозволяє моделювати, перевіряти і досліджувати просторові відносини і допомагає пояснити фактори, що стоять за структурними закономірностями, що спостерігаються. Регресійний аналіз також може бути придатний для вирішення завдань із прогнозування.

Рівняння регресії – це математична формула, яка застосовується до незалежних змінних (х), щоб краще спрогнозувати залежну змінну (у), яку необхідно змоделювати.

Рівняння регресії має вигляд:

$$
Y = a_0 + a_1X_1 + a_2X_2 + \dots + a_nX_n,
$$

де *у* – залежна змінна;

*х<sup>i</sup>* – незалежні змінні;

*а<sup>і</sup>* – коефіцієнти регресії.

**Залежна змінна** (y) – це змінна, що описує процес, який потрібно передбачити або зрозуміти (побутові крадіжки, опади). У рівнянні регресії ця змінна завжди знаходиться зліва від знака рівності. Відомі у-значення часто називаються величинами, що спостерігаються (спостереженнями).

**Незалежні змінні** (х) – це змінні, які використовуються для моделювання або прогнозування значень залежних змінних. У рівнянні регресії вони розташовуються праворуч від знака рівності та часто називаються незалежними змінними. Залежна змінна – це функція незалежних змінних.

**Коефіцієнти регресії** (аі) – це коефіцієнти, які розраховуються в результаті виконання регресійного аналізу. Обчислюються величини для кожної незалежної змінної, які представляють силу і тип взаємозв'язку незалежної змінної щодо залежної.

Якщо відношення/вплив незалежної змінної (х) на залежну (у) позитивний, то знак пов'язаного коефіцієнта (коефіцієнта регресії) додатній.

 $a_0$  – це перетин лінії регресії. Він становить очікуване значення залежної величини, якщо всі незалежні змінні (хі) рівні 0.

Більшість регресійних методів виконують статистичний тест для розрахунку ймовірності, що називається р-значенням, для коефіцієнтів, пов'язаних з кожною незалежною змінною. Нульова гіпотеза цього статистичного тесту передбачає, що коефіцієнт незначно відрізняється від нуля (інакше кажучи, для будь-яких цілей і завдань коефіцієнт дорівнює нулю, і пов'язана незалежна змінна не може пояснити свою варіацію). Вихідні дані для аналізу подано в табл. 3.1.

#### Таблиця 3.1

 $\overline{\phantom{0}}$ 

 $\overline{\phantom{a}}$ 

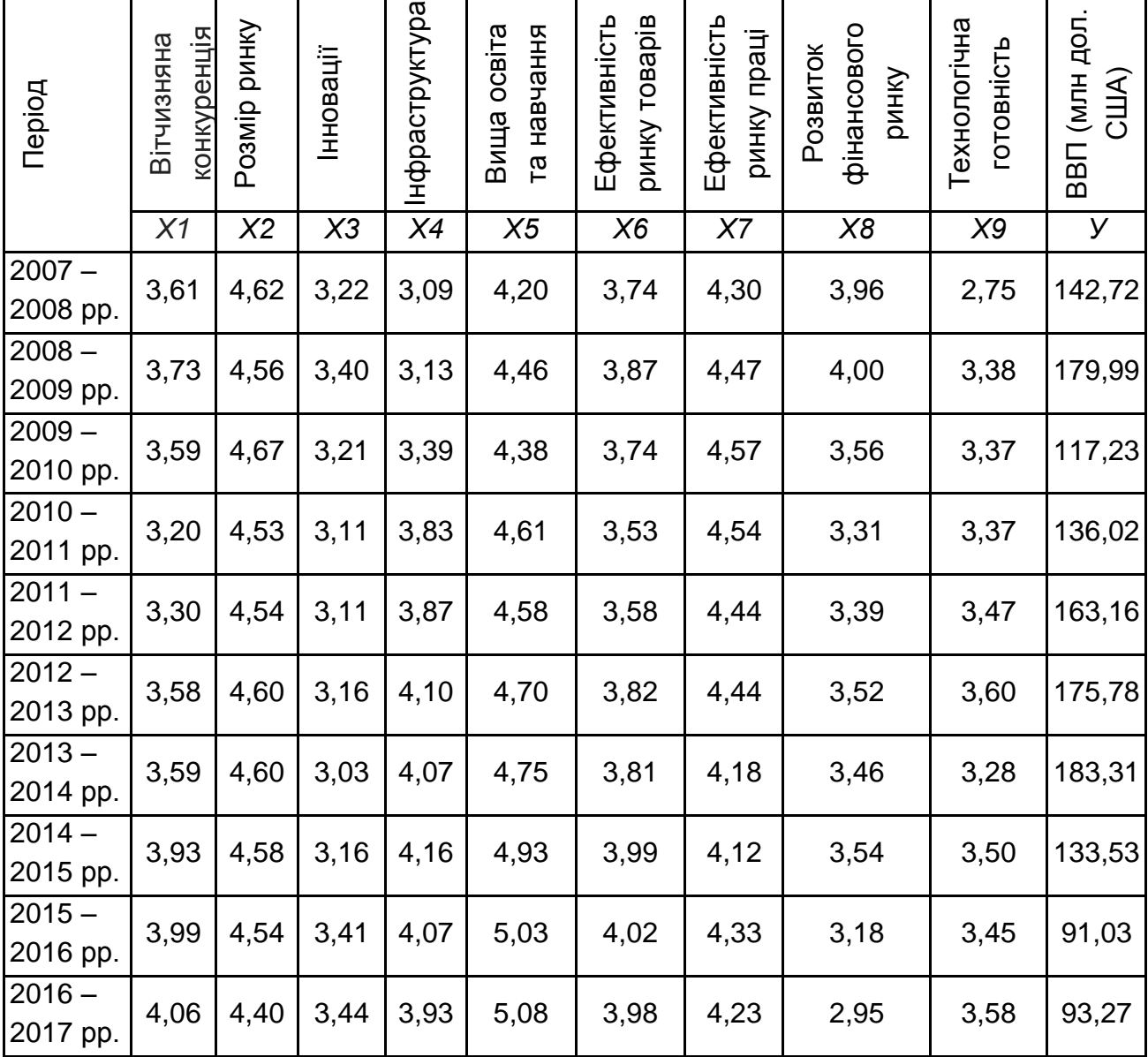

#### **Вихідні дані для проведення дослідження**

 $\overline{\phantom{a}}$ 

 $\overline{\phantom{0}}$ 

 $\sim$ 

 $\overline{\phantom{a}}$ 

 $\overline{\phantom{a}}$ 

 $\overline{a}$ 

 $\overline{\phantom{0}}$ 

*Примітка:* х – складові конкурентоспроможності України; у – обсяг ВВП (млрд дол. США).

1. Підготовка вхідних даних. Для формування інформаційного масиву дослідження слід заповнити таблицю у середовищі *MS Excel* вихідними даними для проведення досліджень (рис. 3.1).

2. Внесення параметрів аналізу вихідних даних. Для аналізу вихідних даних слід перейти до відповідного пункту меню, що подано на рис. 3.2.

У вікні, що відкрилося, обрати залежну та незалежні змінні (рис. 3.3 і 3.4) та двічі натиснути кнопку **"ОК".**

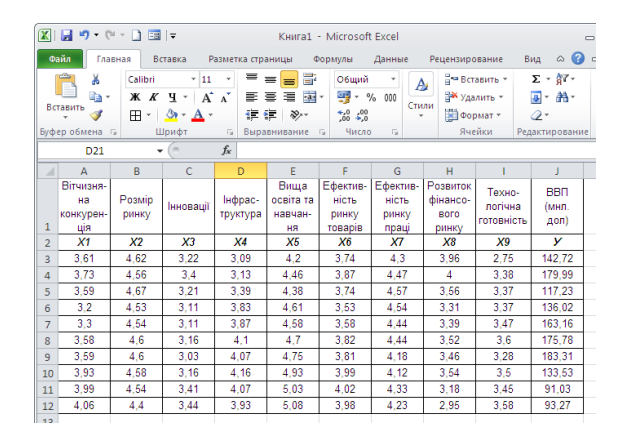

Рис. 3.1. **Вихідні дані в середовищі** *MS Exce***l**

|                | 図目り・☆・日回に<br>Книга1 - Microsoft Excel<br>回<br>$\equiv$                                        |                          |            |                                                                                                   |                                                     |        |              |                  |                               |                            |                                                                                                    | $\Sigma$ |                         |    |  |
|----------------|-----------------------------------------------------------------------------------------------|--------------------------|------------|---------------------------------------------------------------------------------------------------|-----------------------------------------------------|--------|--------------|------------------|-------------------------------|----------------------------|----------------------------------------------------------------------------------------------------|----------|-------------------------|----|--|
|                | Файл.<br>Главная<br>Вставка<br>Данные<br>Разметка страницы<br>Формулы<br><b>МА</b> НЗИРОВАНИЕ |                          |            |                                                                                                   |                                                     |        |              |                  |                               |                            | $BMA \quad \& \quad \bullet \quad \bullet \quad \bullet \quad \bullet \quad \bullet \quad \bullet \quad \bullet \quad \bullet$ |          |                         |    |  |
|                | B<br>Получение<br>внешних данных *                                                            | B<br>Обновить<br>$BCE =$ | Q<br>62    | A↓<br>۸Į                                                                                          | <b>R</b> <sub>R</sub><br>Сортировка                 | Фильтр | 祅<br>b<br>Y, | et r<br>Текст по | Удалить<br>столбцам дубликаты | Eð<br>F.<br>$\mathbf{B}$ - | Структура                                                                                                    |          | <b>На Анализ данных</b> |    |  |
|                |                                                                                               | Подключения              |            |                                                                                                   | Сортировка и фильтр                                 |        |              |                  | Работа с данными              |                            |                                                                                                    |          | Анализ                  |    |  |
|                | $\sim$<br>D <sub>21</sub>                                                                     |                          |            |                                                                                                   |                                                     |        |              |                  |                               |                            |                                                                                                    | $\vee$   |                         |    |  |
| ⊿              | $\Delta$                                                                                      | R                        |            |                                                                                                   | Анализ данных                                       |        |              |                  |                               |                            |                                                                                                    |          |                         | K. |  |
|                | Вітчизня-                                                                                     |                          |            |                                                                                                   | Инструменты анализа                                 |        |              |                  |                               |                            |                                                                                                    |          |                         |    |  |
|                |                                                                                               |                          |            |                                                                                                   | Гистограмма                                         |        |              |                  |                               | $\overline{\phantom{a}}$   | OK                                                                                                    |          | <b>BBN</b>              |    |  |
|                | на                                                                                            | Розмір                   | <b>IHH</b> |                                                                                                   | Скользящее среднее                                  |        |              |                  |                               |                            | Отмена                                                                                                    |          | (мнл.                   |    |  |
|                | конкурен-                                                                                     | <b>ринку</b>             |            |                                                                                                   | Генерация случайных чисел                           |        |              |                  |                               |                            |                                                                                                    |          | дол)                    |    |  |
| 1              | ція                                                                                           |                          |            |                                                                                                   | Ранг и персентиль                                   |        |              |                  |                               |                            |                                                                                                    |          |                         |    |  |
| $\overline{2}$ | X1                                                                                            | <b>X2</b>                |            |                                                                                                   | Регрессия                                           |        |              |                  |                               |                            | Справка                                                                                                    |          | У                       |    |  |
| 3              | 3.61                                                                                          | 4.62                     |            |                                                                                                   | Выборка<br>Парный двухвыборочный t-тест для средних |        |              |                  |                               |                            |                                                                                                    |          | 142.72                  |    |  |
| 4              | 3.73                                                                                          | 4.56                     |            | Двухвыборочный t-тест с одинаковыми дисперсиями<br>Двухвыборочный t-тест с различными дисперсиями |                                                     |        |              |                  |                               |                            |                                                                                                    |          | 179.99                  |    |  |
| 5              | 3.59                                                                                          | 4.67                     |            |                                                                                                   | Двухвыборочный z-тест для средних                   |        |              |                  |                               |                            |                                                                                                    |          | 117.23                  |    |  |
| 6              | 3.2                                                                                           | 4.53                     |            | 5. TT                                                                                             | <b>U.UU</b>                                         | 4.01   | ತ್ತುತ್ತರ     |                  | 4,04                          | <b>ORON</b>                | 3,31                                                                                                    |          | 136.02                  |    |  |

Рис. 3.2. **Виклик діалогового вікна для налаштувань аналізу**

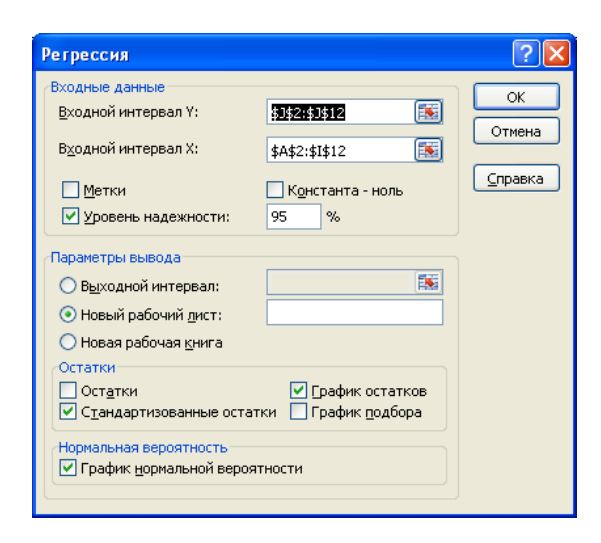

Рис. 3.3. **Налаштування параметрів проведення регресійного аналізу**

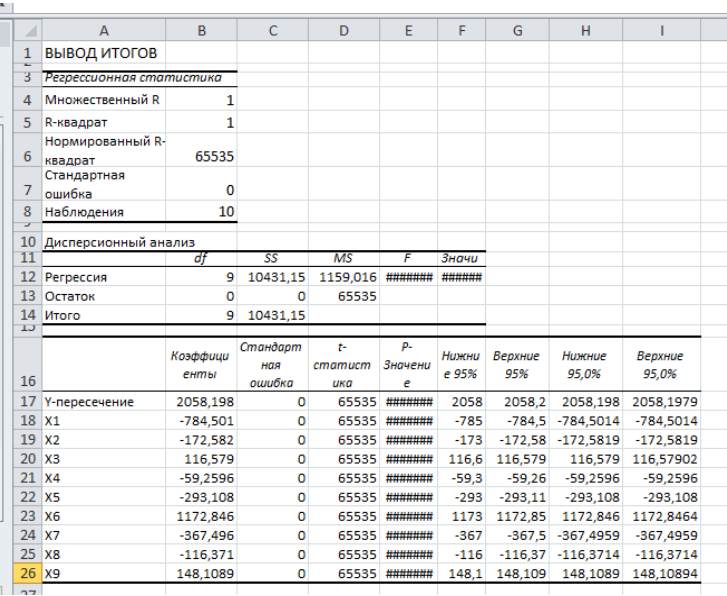

#### Рис. 3.4. **Результати проведення регресійного аналізу**

Регресійна модель, отримана за результатами аналізу, є значущою відповідно до величини показника  $R^2$  (найбільш наближене до 1). Рівняння моделі має вигляд:

 $Y = 2$  058,20 – 784,50 x1 – 172,58 x2 + 116,58 x3 – 59,26 x4 – 293,11 x5 + + 1172,85 х6 – 367,50 х7 – 116,37 х8 + 148,11 х9.

<span id="page-25-0"></span>Таким чином, можна стверджувати, що всі з досліджених факторів конкурентоспроможності мають вплив на рівень ВВП України, бо жоден із них не був вилучений із моделі як незначущий.

### **Тема 3. Графічний дизайн та фактори, що на нього впливають**

#### **Практичне заняття 4. Візуальне кодування результатів факторного аналізу**

**Мета заняття** – ознайомлення з принципами створення візуалізації фінансових даних на підґрунті аналізу середовища діяльності суб'єктів підприємництва шляхом визначення факторів, що впливають на їхнє функціонування.

**Завдання 4.1.** Розробити візуалізації інтегрованих факторів зовнішнього або внутрішнього середовища суб'єктів господарювання галузі, досліджуваних за темою магістерського дипломного проєкту, що визначають їхній фінансовий стан.

#### *Методичні рекомендації*

Процедура, за допомогою якої велика кількість змінних зводиться до меншого числа незалежних величин (факторів), що мають вплив на досліджуване економічне явище, називається **факторним аналізом.** Фактори утворюють змінні, що сильно корелюють між собою. Тому завданням факторного аналізу є знаходження таких комплексних факторів, які найбільш повно пояснюють зв'язки між наявними показниками (змінними). Головною метою застосування факторного аналізу визначається зменшення розмірності вхідного масиву даних із метою надання їхньої подальшої економічної інтерпретації.

1. Сформувати масив вхідної інформації за даними офіційних джерел статистичної звітності. Для вирішення поставленого завдання було обрано індикатори конкурентоспроможності з метою подальшого дослідження факторів, що впливають на здатність суб'єктів економічних відносин мезоекономічного рівня (регіонів України) перевершити своїх конкурентів у заданих умовах.

До переліку досліджуваних змінних увійшли 57 індикаторів, що характеризують різні аспекти конкурентоспроможності українських областей у 2013 році, серед яких: довіра громадськості до політиків, надійність роботи правоохоронних органів, незалежність судової системи, нецільове використання бюджетних засобів, охорона інтелектуальної власності, інфраструктура, якість інфраструктури загалом, охорона здоров'я і початкова освіта, якість системи освіти, якість шкіл менеджменту, за ступенем охоплення вищою освітою, за ступенем охоплення середньою освітою, підвищення кваліфікації персоналу, ефективність ринку товарів, вплив оподаткування, вплив оподаткування на бажання працювати, частка жінок у робочій силі (% частки чоловіків), оплата праці і продуктивність, співпраця у відносинах працівник – роботодавець, ставка на професійне управління, стійкість працевлаштування, "відтік мізків", здатність залучати таланти, здатність утримувати таланти, надійність банків, упровадження технологій на рівні компаній, доступність новітніх технологій, Інтернеткористувачі, кількість телефонних ліній, пропускна здатність Інтернету (кб/с

27

на душу населення), прямі іноземні інвестиції та передача технологій, кількість абонентів мобільного зв'язку, кількість абонентів широкосмугового Інтернету, індекси розміру зовнішнього та внутрішнього ринку, якість та кількість місцевих постачальників, контроль міжнародної дистрибуції, природа конкурентної переваги, ставка на професійне управління, рівень маркетингу, рівень розвитку бізнес-кластерів, рівень розвитку виробничих процесів, ширина ланцюжка доданої вартості, держзакупівлі високотехнологічної продукції, якість науково-дослідних установ, наявність наукових та інженерних кадрів, патенти на винаходи, витрати компаній на науково-дослідні та дослідно-конструкторські роботи (НДДКР), співпраця університетів і бізнесу в НДДКР, здатність до інновацій та ін. (рис. 4.1).

2. Провести факторний аналіз макросередовища, що визначає розвиток суб'єктів економічних відносин (за темою дипломного проєкту).

У програмі *Statistica* на панелі головного меню слід відкрити пункт меню SATATISTICA → MULTIVARIATE EXPLORATORY TECHNIQUES → FACTOR ANALYSIS. У вікні, що відкрилося, за допомогою кнопки  $\boxed{5}$   $\boxed{4}$   $\boxed{2}$   $\boxed{3}$  потрібно обрати змінні, що будуть аналізуватися (рис. 4.2), та натиснути кнопку **"ОК".** 

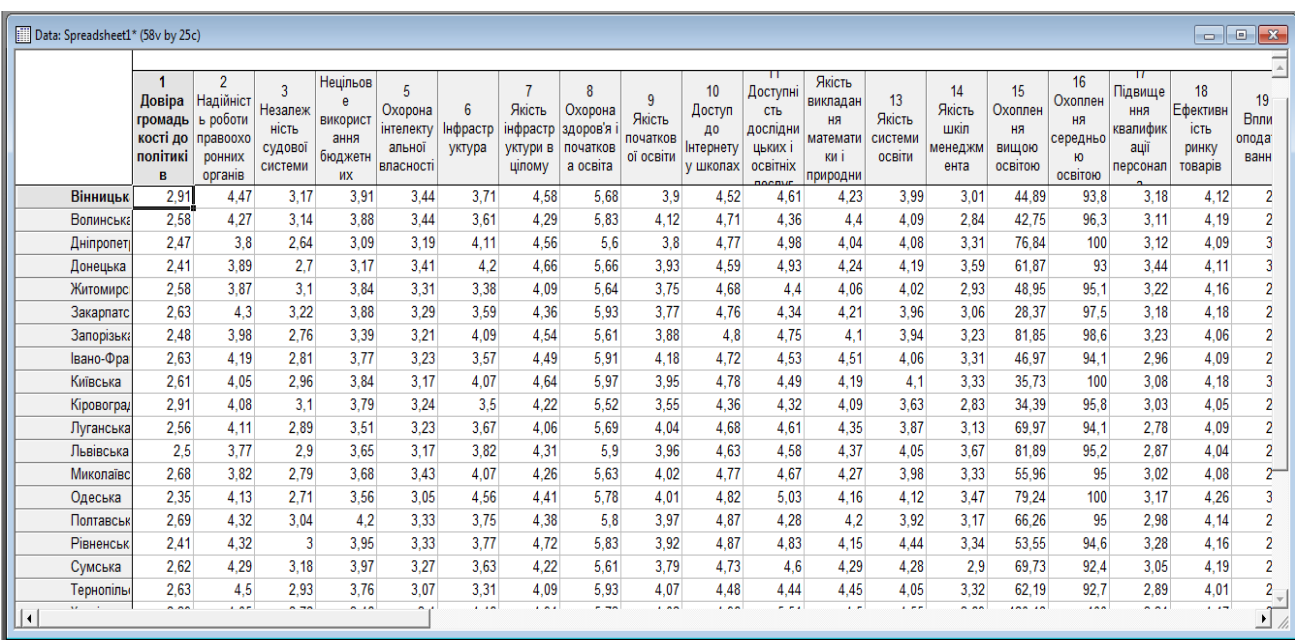

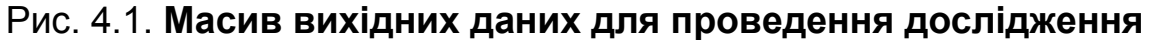

28

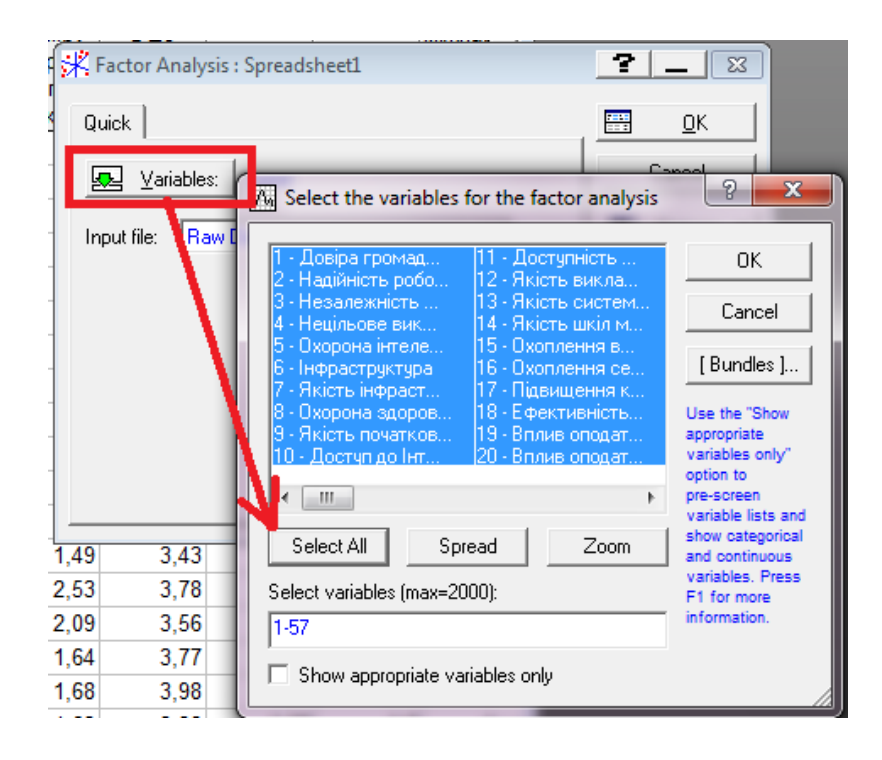

#### Рис. 4.2. **Вибір змінних для проведення факторного аналізу**

У діалоговому вікні *"Define Method of Factor Extraction:"* необхідно перейти на вкладку "Quick" та у полі **Maximum no. Of factors:** зазначити ту кількість інтегрованих факторів, яку бажано отримати та натиснути кнопку **"ОК"** (рис. 4.3).

У наступному вікні *"Factor Analysis Results:"* (рис. 4.4) слід натиснути кнопку <u>| 調 | Eigenvalues | Д</u>ля перегляду таблиці власних значень (рис. 4.5).

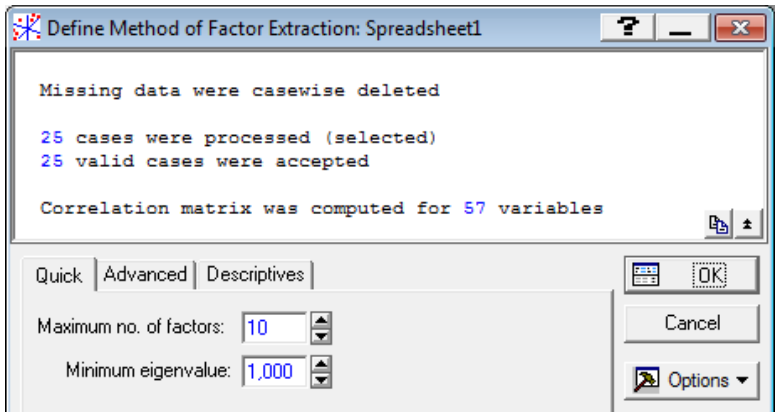

Рис. 4.3. **Налаштування параметрів проведення факторного аналізу**

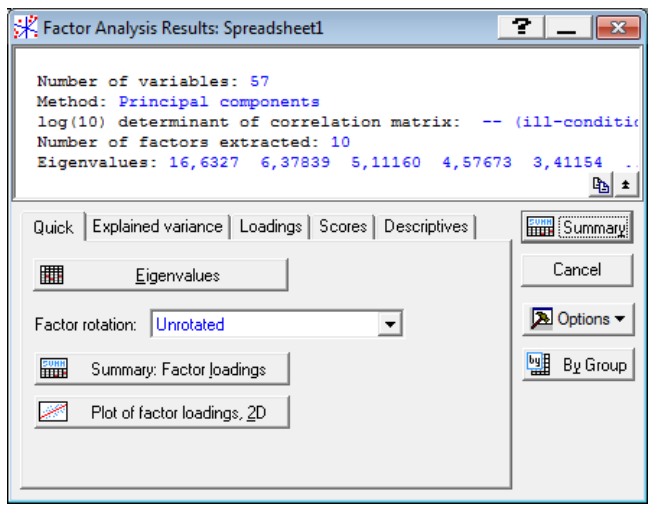

Рис. 4.4. **Вікно результатів факторного аналізу**

Перше поле таблиці, наведеної на рис. 4.5, **Eigenvalue** відображає власне значення. Відповідно до критерію Кайзера для подальшого дослідження слід відбирати лише ті фактори, власні значення яких перевищують 1. У стовпчику **% Total variance** знаходяться % загальної дисперсії для кожного власного значення. У полях **Cumulative Eigenvalue** та **Cumulative %** містяться значення накопичених (кумулятивних) власних значень та % дисперсії відповідно.

Отримані результати дозволяють дійти висновку, що перша головна компонента пояснює 29,18 % загальної дисперсії, друга – 11,19 %. Загалом 14 виділених компонентів пояснюють 91,24 % загальної дисперсії.

Для перевірки доцільності виділення 14 головних компонент слід скористатися засобом візуального аналізу – графіком "кам'янистого осипу". Для цього у вікні *"Factor Analysis Results:"* (див. рис. 4.4) потрібно перейти на вкладку "Explained variance" і натиснути кнопку Scree plot (рис. 4.6). Згідно із цим критерієм, запропонованим Кеттелем, на графіку слід знайти таке місце, в якому зменшення власних значень зліва направо максимально сповільнюється.

Щоб отримати значення факторних навантажень, необхідно у вікні *"Factor Analysis Results:"* (див. рис. 4.4) перейти на вкладку "Loadings" і натиснути кнопку **E Summary: Factor loadings** (рис. 4.7). Для візуалізації результатів факторного аналізу слід натиснути на кнопку **Mulla Plot of loadings, 2D** (рис. 4.8).

|                | Eigenvalues (Spreadsheet1)<br><b>Extraction: Principal components</b> |          |            |            |  |  |  |  |  |  |  |
|----------------|-----------------------------------------------------------------------|----------|------------|------------|--|--|--|--|--|--|--|
|                | <b>Eigenvalue</b>                                                     | % Total  | Cumulative | Cumulative |  |  |  |  |  |  |  |
| Value          |                                                                       | variance | Eigenvalue | %          |  |  |  |  |  |  |  |
| 1              | 16,63269                                                              | 29.18015 | 16.63269   | 29.18015   |  |  |  |  |  |  |  |
| 2              | 6.37839                                                               | 11.19016 | 23.01108   | 40.37031   |  |  |  |  |  |  |  |
| $\overline{3}$ | 5.11160                                                               | 8.96773  | 28.12268   | 49.33804   |  |  |  |  |  |  |  |
| 4              | 4.57673                                                               | 8.02935  | 32.69941   | 57.36739   |  |  |  |  |  |  |  |
| 5              | 3.41154                                                               | 5,98517  | 36.11095   | 63.35255   |  |  |  |  |  |  |  |
| 6              | 2,88854                                                               | 5.06762  | 38,99950   | 68.42017   |  |  |  |  |  |  |  |
| 7              | 2.34304                                                               | 4.11059  | 41.34253   | 72.53076   |  |  |  |  |  |  |  |
| 8              | 2.15862                                                               | 3.78706  | 43,50116   | 76,31782   |  |  |  |  |  |  |  |
| 9              | 1.97587                                                               | 3.46644  | 45.47703   | 79.78426   |  |  |  |  |  |  |  |
| 10             | 1.53914                                                               | 2.70024  | 47,01617   | 82.48450   |  |  |  |  |  |  |  |
| 11             | 1.44851                                                               | 2.54125  | 48.46468   | 85.02575   |  |  |  |  |  |  |  |
| 12             | 1.29696                                                               | 2.27537  | 49,76164   | 87,30112   |  |  |  |  |  |  |  |
| 13             | 1.20655                                                               | 2.11675  | 50,96819   | 89.41787   |  |  |  |  |  |  |  |
| 14             | 1,04124                                                               | 1.82674  | 52.00943   | 91.24462   |  |  |  |  |  |  |  |

Рис. 4.5. **Таблиця власних значень**

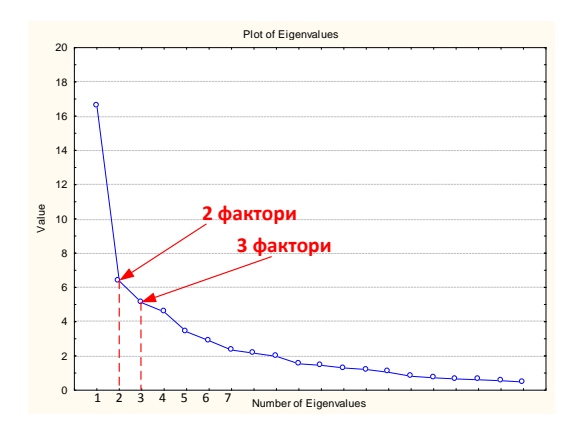

### Рис. 4.6. **Візуалізація "кам'янистого осипу" для визначення кількості факторів**

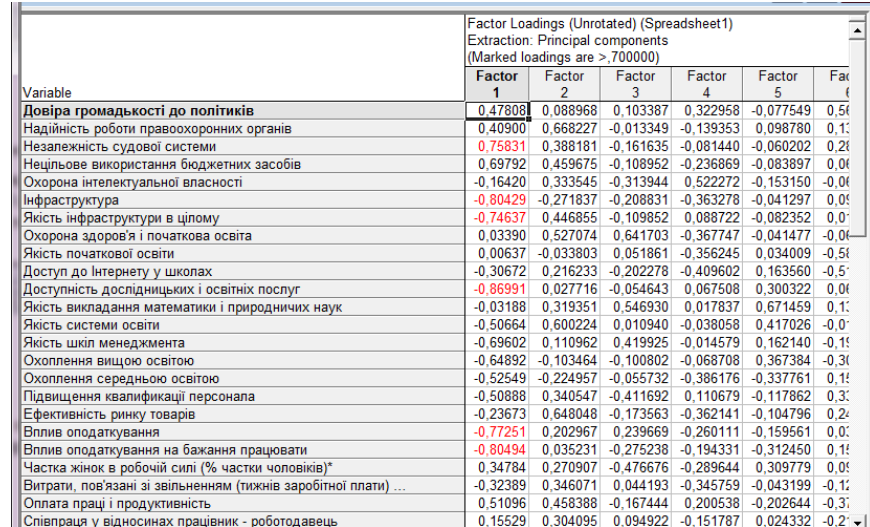

## Рис. 4.7. **Візуалізація результатів визначення факторних навантажень**

За побудованими візуалізаціями можна дійти висновку, що результати факторного аналізу не є задовільними, адже не можуть бути легко інтерпретованими. Достатньо важко визначити зміст виділених факторів. У подібних ситуація потрібно вдатися до повороту осей, для цього слід у вікні *"Factor Analysis Results:"* (див. рис. 4.4) у полі **Factor rotation** обрати метод повертання факторів (рис. 4.9).

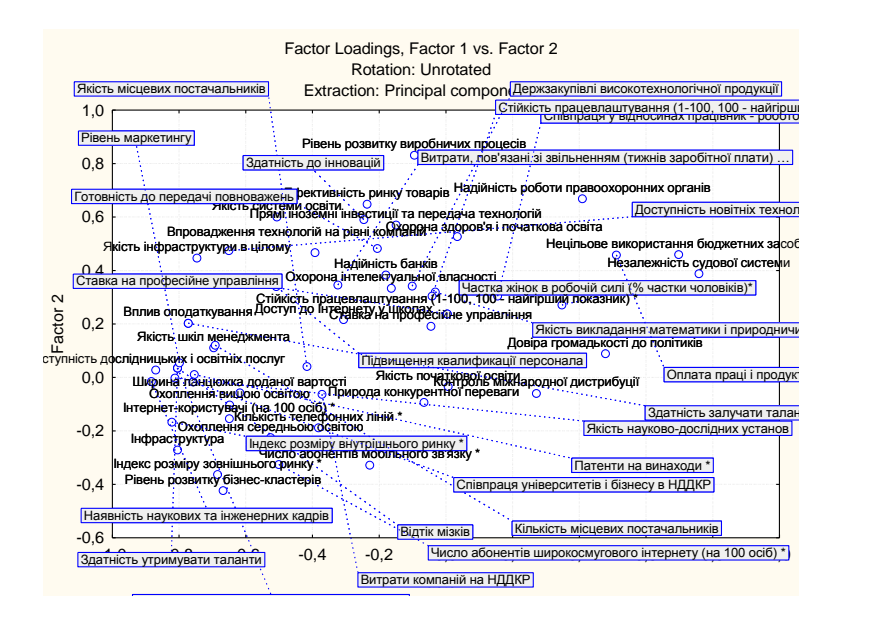

Рис. 4.8. **Візуалізація факторних навантажень (двовимірний графік)**

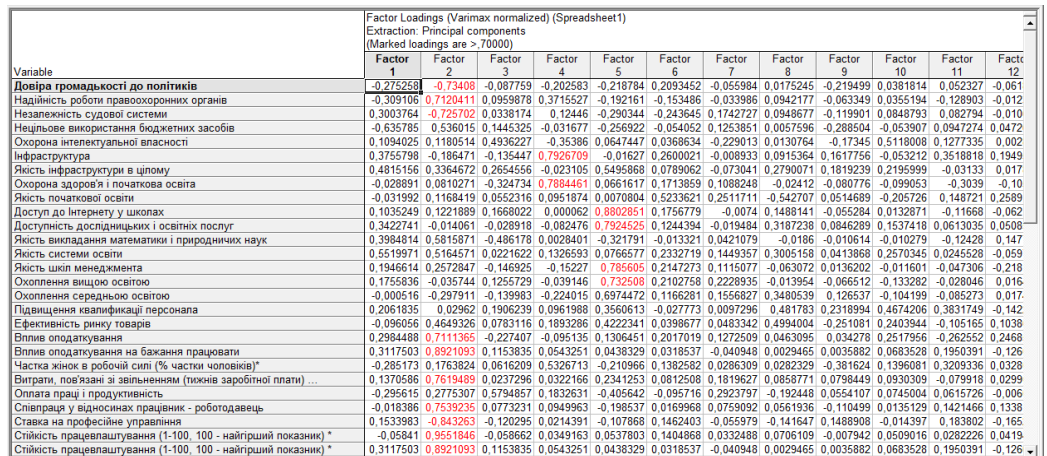

### Рис. 4.9. **Візуалізація результатів визначення факторних навантажень (за методом** *Varimax normalized***), фрагмент**

**Завдання 4.2.** Розробити візуалізації для результатів факторного аналізу, отриманих у попередньому завданні. Здійснити графічне кодування для актуалізації первинних показників, що впливають на фінансовий стан суб'єкта господарювання досліджуваної галузі економіки.

#### *Методичні рекомендації*

Створення візуалізації для формування висновків за результатами досліджень. Проведений аналіз отриманих результатів дозволяє зробити висновок про наявність 6 факторів. Узагальнення отриманих результатів наведено в табл. 4.1.

Таблиця 4.1

## **Візуалізація результатів факторного аналізу для актуалізації первинних показників та факторів, які вони утворюють**

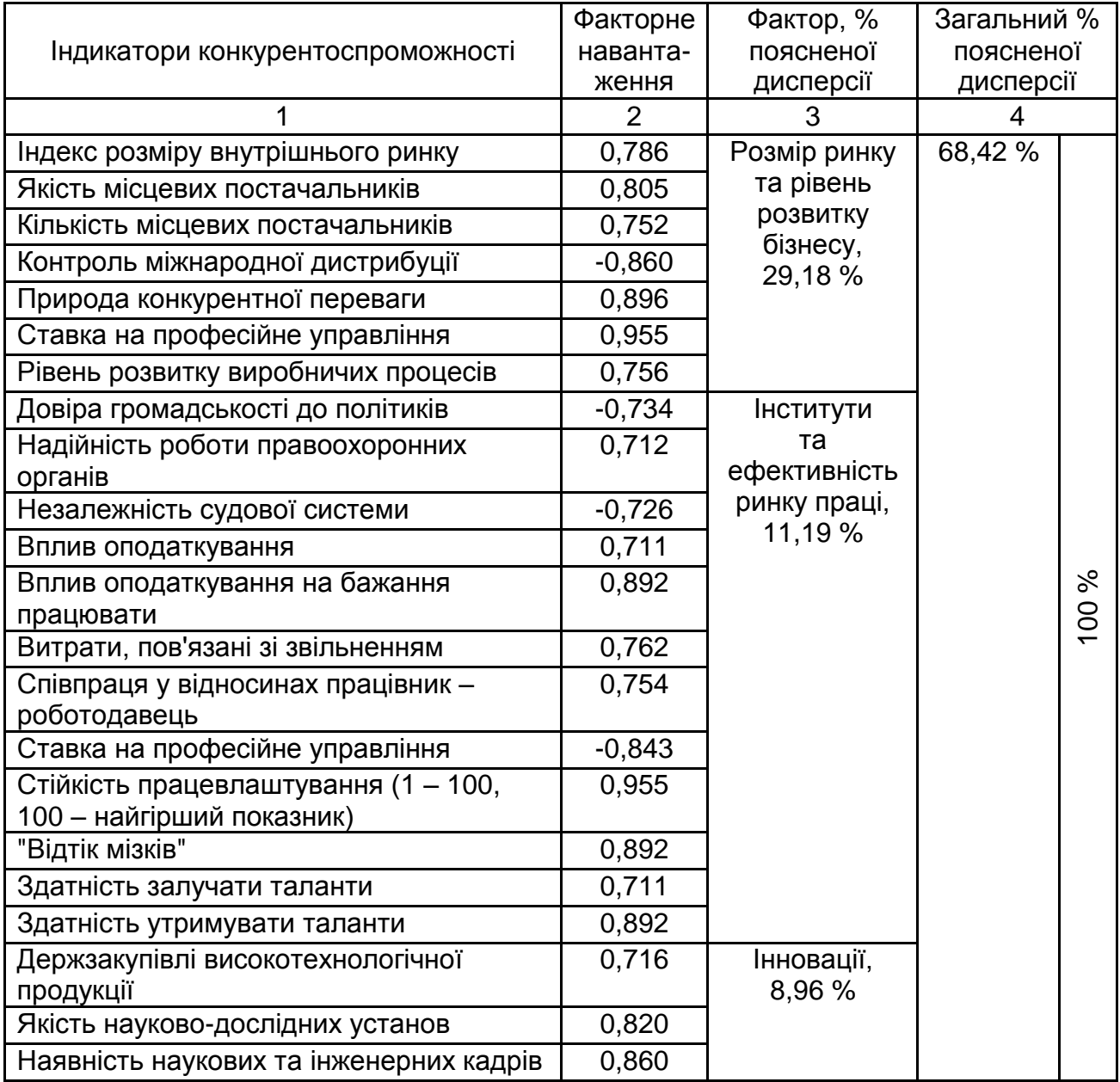

#### Закінчення табл. 4.1

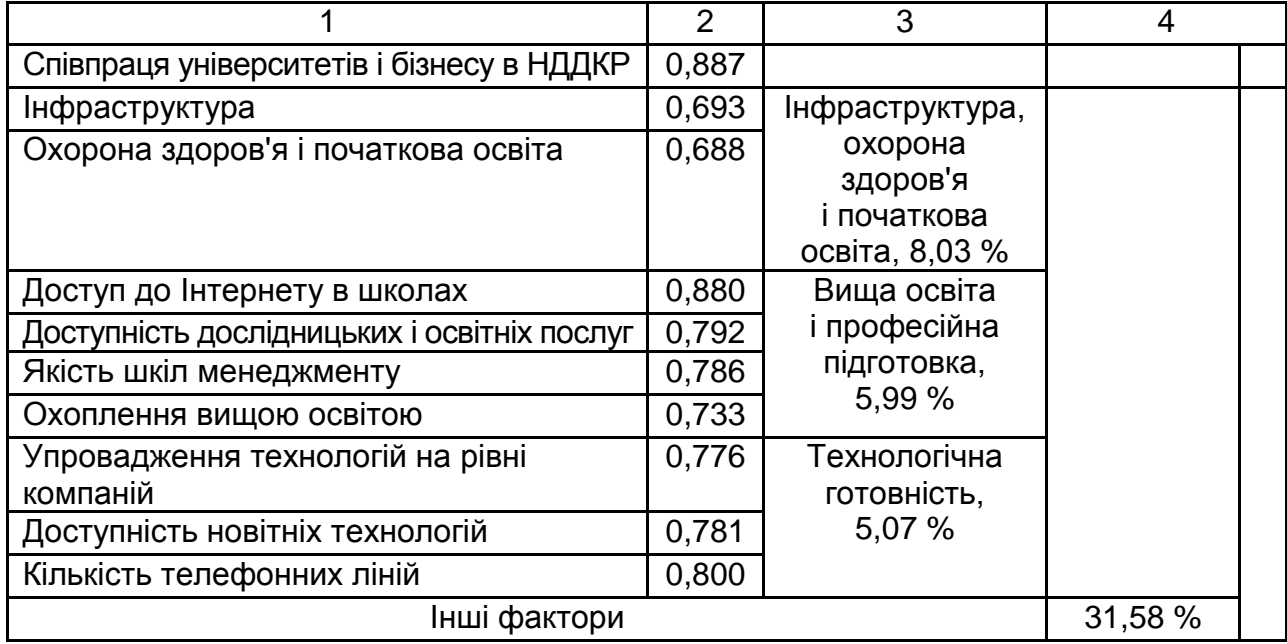

На основі візуалізації поданих результатів можна дійти висновку, що загальний рівень конкурентоспроможності регіонів України у 2013 році визначався факторами: розміру ринку та рівня розвитку бізнесу; інститутів та ефективності ринку праці; інновацій; інфраструктури, охорони здоров'я і початкової освіти; вищої освіти і професійної підготовки; технологічної готовності. Виявлена сукупність визначає 68,42 % мінливості явища конкурентоспроможності областей, а інші фактори – 31,58 %. Разом з тим було зменшено простір досліджуваних змінних із 57 до 33.

### **Практичне заняття 5. Створення візуального подання збалансованої системи фінансових показників**

**Мета заняття** – ознайомлення з підходами до візуалізації технології вибору пріоритетних заходів для реалізації фінансової стратегії суб'єктів господарювання на основі критеріального підходу.

**Завдання 5.1.** Створити візуалізацію стратегічної карти для контролю за перебігом процесу управління за темою магістерського дипломного проєкту.

#### *Методичні рекомендації*

Інструментом контролю за реалізацією стратегії є стратегічна карта, яка будується на основі теоретичних та методичних положень збалансованої системи показників. Стратегічна карта підприємства має охоплювати такі складові: фінанси, клієнти, бізнес-процеси, навчання та розвиток, а також відповідні показники для контролю за досягненням цілей та реалізацією стратегії.

Стратегічна карта є моделлю, що відображає, як стратегія об'єднує нематеріальні активи підприємства та процеси створення вартості. Карту формують: фінансова складова, клієнтська складова, складова внутрішніх бізнес-процесів, складова навчання та розвитку.

1. Відкрити середовище програмного продукту *MS Visio*. Обрати шаблон "Функціональна блок-схема" (рис. 5.1) та створити за ним пустий файл документа.

2. Відредагувати обраний шаблон. Додати на лист стратегічної карти її четверту перспективу. Для цього на панелі інструментів зліва потрібно обрати елемент *Доріжка* та перетягнути його в нижню частину стратегічної карти (рис. 5.2).

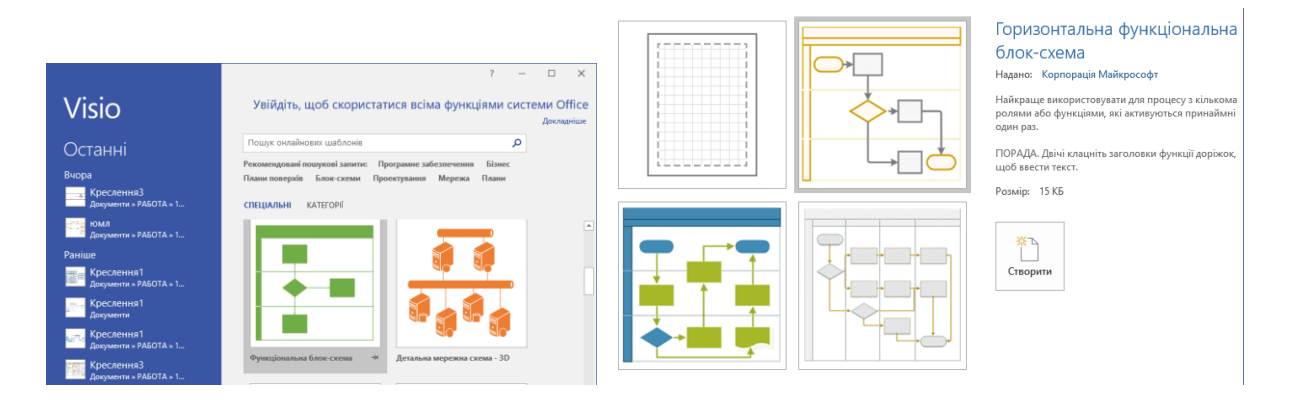

Рис. 5.1. **Вибір шаблону для створення стратегічної карти в середовищі** *MS Visio*

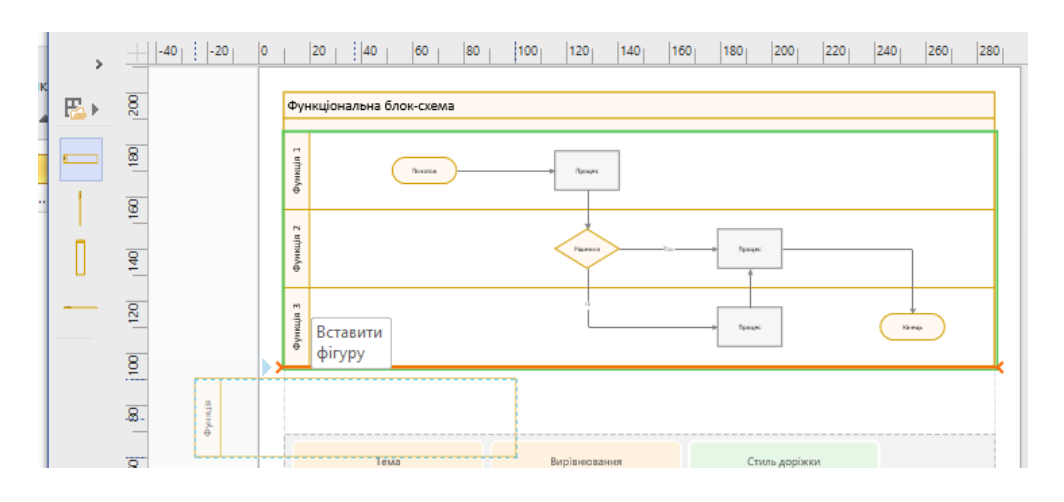

Рис. 5.2. **Додавання перспективи стратегічної карти**

3. Перейменувати структурні елементи стратегічної карти. У верхньому полі карти слід ввести її назву, наприклад, *"Стратегічна карта (назва підприємства)".* Також слід змінити назви перспектив стратегічної карти, ввівши у відповідні області їхнього найменування: "Фінанси", "Клієнти", "Бізнес-процеси", "Навчання та розвиток" (рис. 5.3).

4. Додати на стратегічну карту цілі, показники, що визначають ступінь їхнього досягнення, та сполучні лінії. Елементи цілей позначаються овалами, показники – прямокутниками. Для їхнього створення можна скористатися панеллю "Знаряддя" на вкладці *Основне* програмного продукту *MS Visio* (рис. 5.4). Пов'язати між собою елементи стратегічної карти здатні сполучні лінії (дуга, лінія або полілінія), що знаходяться на панелі "Знаряддя".

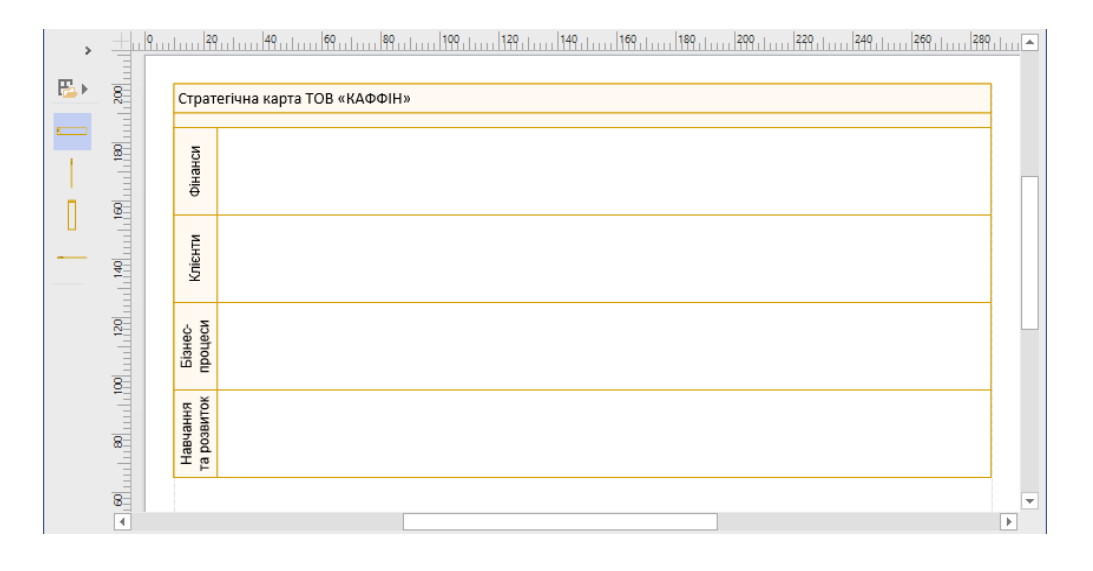

Рис. 5.3. **Зміна назви елементів стратегічної карти**

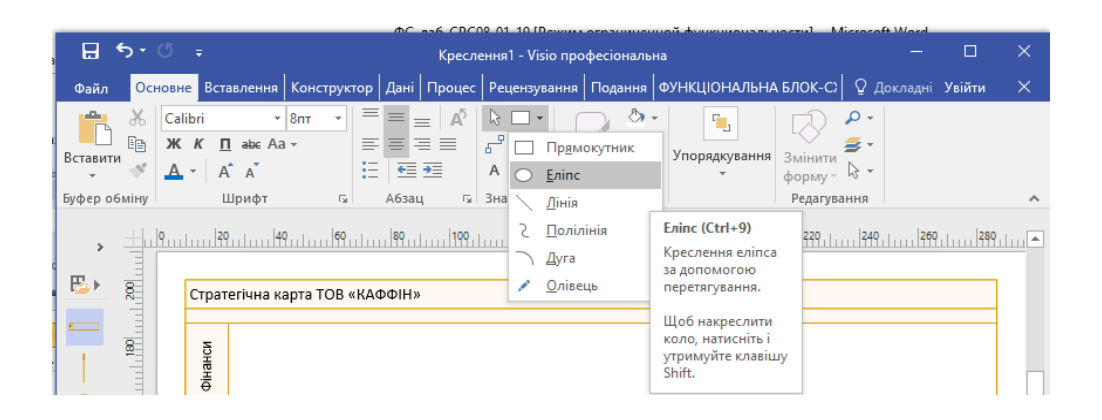

Рис. 5.4. **Виклик меню для створення елементів стратегічної карти**

#### Готову стратегічну карту наведено на рис. 5.5.

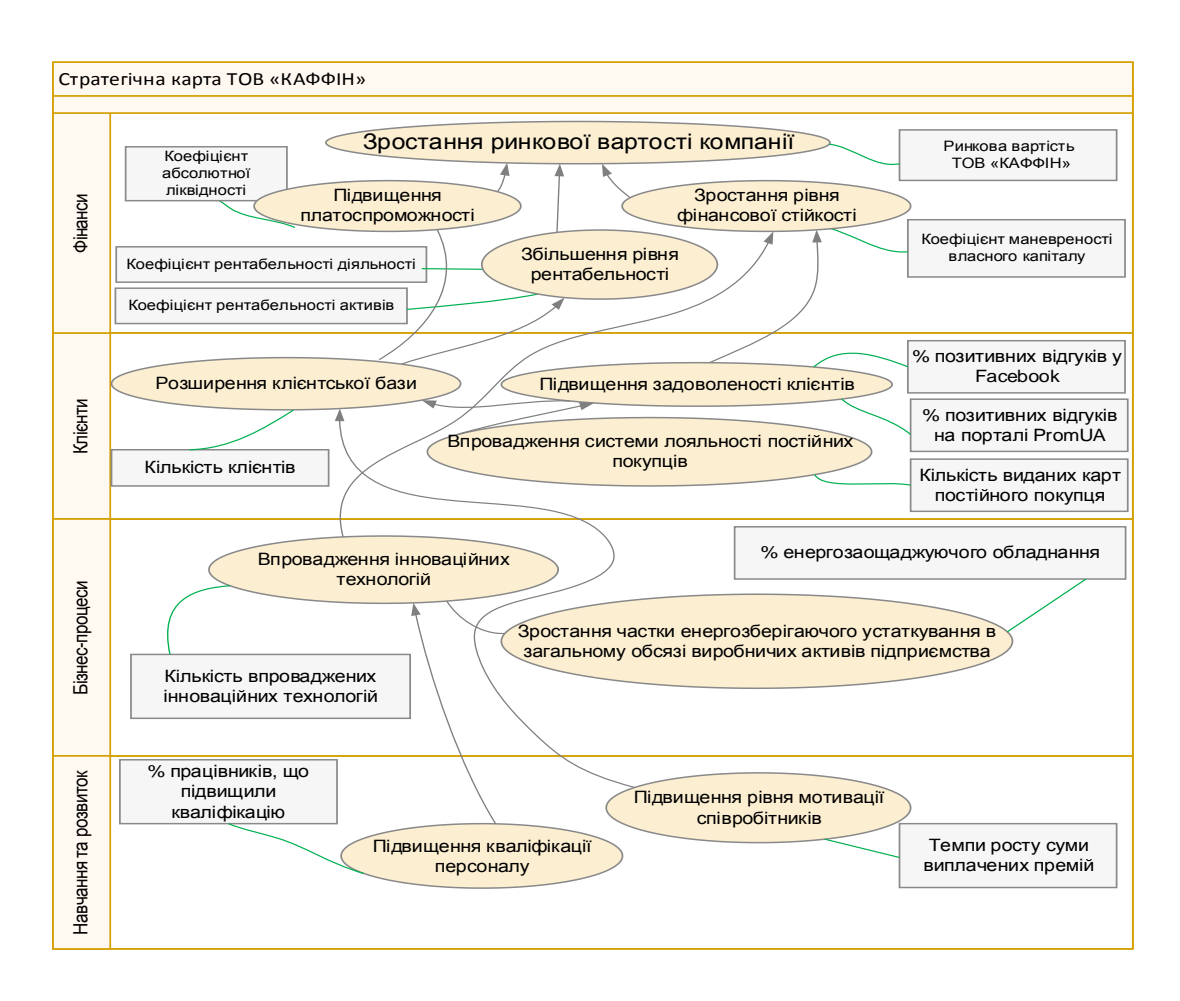

Рис. 5.5. **Стратегічна карта підприємства, побудована у середовищі** *MS Visio*

## <span id="page-36-0"></span>**Тема 4. Сучасні інструменти створення візуалізації фінансових даних**

### **Практичне заняття 6. Візуалізація завдань пошуку фінансових рішень**

**Мета заняття** – ознайомлення з підходами до візуалізації результатів експертної підтримки прийняття рішень у системі фінансового менеджменту досліджуваних економічних явищ.

**Завдання 6.1.** Створити візуалізації до процесу експертної підтримки прийняття рішень. Провести попередній аналіз предметної області відповідно до теми дипломного проєкту. Визначите мету побудови ієрархічної моделі вибору, дійових осіб, критерії вибору та альтернативи. Побудувати ієрархічну модель для підтримки прийняття управлінського рішення в програмному продукті СППР "Выбор". Провести попарне порівняння елементів кожного рівня. Визначити результат вирішення поставленої мети.

#### *Методичні рекомендації*

Метод аналізу ієрархії становить систематичну процедуру ієрархічного подання елементів, які визначають зміст вирішуваної проблеми. Сутність методу полягає у декомпозиції ("розбитті") завдання (проблемного питання) на більш прості складові та подальшому обробленні послідовності суджень особи, що приймає рішення, за результатами парних порівнянь. Метод аналізу ієрархій (МАІ) ґрунтується на принципах декомпозиції, парних порівнянь та синтезу пріоритетів.

1. Створити новий проєкт у середовищі СППР "Выбор". Для створення нового проєкту необхідно запустити програмний продукт СППР "Выбор": ПУСК → ВСЕ ПРОГРАММЫ → СППР ВЫБОР. На панелі головного меню програми обрати пункт ФАЙЛ → НОВЫЙ. У вікні, що відкрилося (рис. 6.1), слід обрати тип проєкту "Простой проект". Після вибору типу проєкту в робочу область головного вікна завантажується готовий для роботи шаблон вибраного типу (рис. 6.2).

Для опису створюваного проєкту з підтримки прийняття управлінських рішень слід на панелі головного меню програми обрати ПРОЕКТ  $\rightarrow$ СВОЙСТВА ПРОЕКТА або натиснути на кнопку "Свойства проекта" •. розташовану на панелі інструментів під головним меню. У вікні, що з'явилося (рис. 6.3), потрібно заповнити поля **Название проекта** та ввести опис створюваного проєкту, натиснувши на кнопку "Описание проекта".

2. Створення моделі ієрархії. Для створення нової ієрархії в проєкті слід виконати послідовність команд головного меню програми ПРОЕКТ → ИЕРАРХИЯ→ СОЗДАТЬ ИЕРАРХИЮ або натиснути на кнопку **"Иерархия"** (<sup>3</sup>), яка розташована на панелі інструментів проєкту. У вікні, що з'явилося, потрібно вказати кількість рівнів створюваної моделі за допомогою  $24$  та підтвердити введені параметри натисканням кнопки **"ОК".**

38

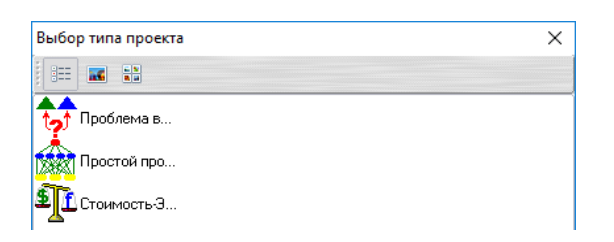

Рис. 6.1. **Вікно вибору типу проєкту**

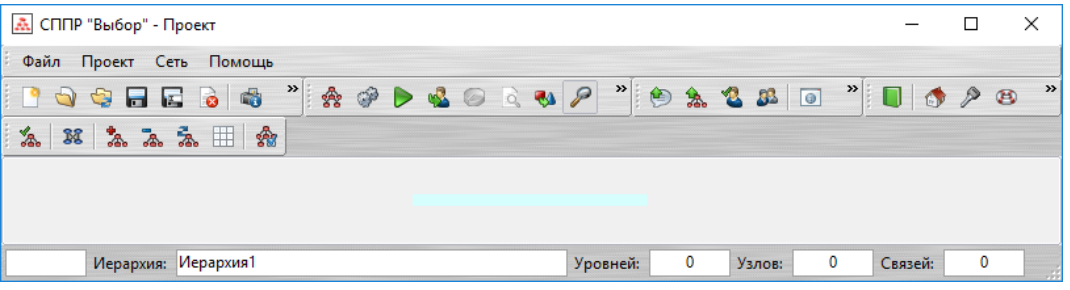

## Рис. 6.2. **Пуста робоча область проєкту типу "Простой проект"**

3. Редагування моделі ієрархії. Для корегування структури моделі ієрархії слід двічі клацнути мишкою на її зображенню й у контекстному меню, що з'явиться, обрати пункт "Свойство иерархии" або скористатися командами головного меню програми ПРОЕКТ  $\rightarrow$  ИЕРАРХИЯ  $\rightarrow$ СВОЙСТВА ИЕРАРХИИ. Після означених дій у робочій області програми з'явиться створена за вказаними параметрами модель ієрархії, яка потребує подальшого корегування.

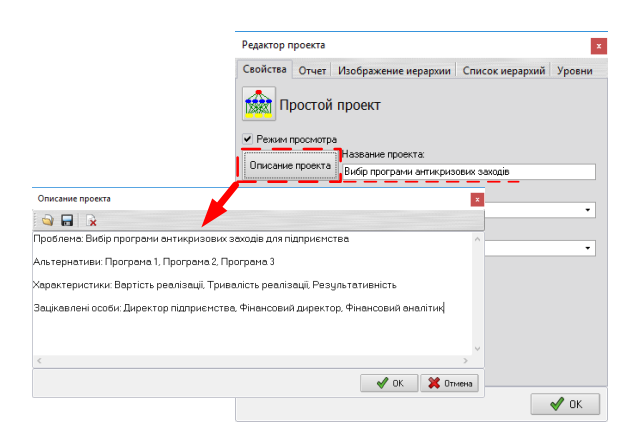

### Рис. 6.3. **Введення назви проєкту та його опису**

Інструмент *"Редактор иерархий"* (рис. 6.4) дозволяє відкоригувати параметри ієрархії. Вікно складається із двох вкладок: "Свойства" і "Уровни".

Натискання кнопки "Ок" (У) застосовує (зберігає) внесені зміни і закриває вікно редактора ієрархії.

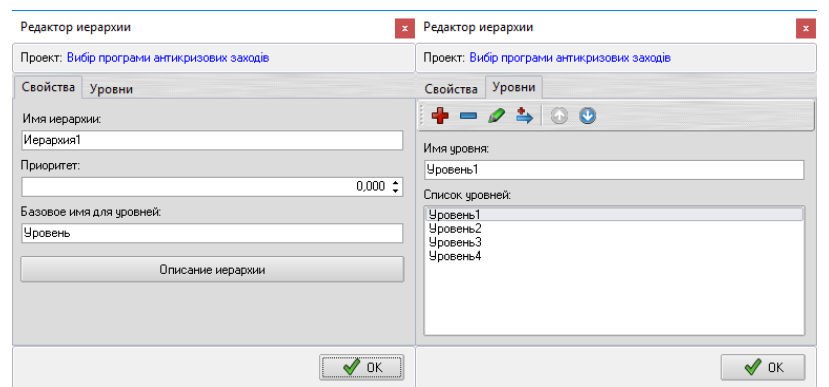

Рис. 6.4. **Вікно редактора ієрархії**

Процес редагування рівня мети для моделі ієрархії наведено на рис. 6.5. Після внесення правок до структури ієрархії (перейменування рівнів, вузлів, зменшення або збільшення їхньої кількості) готова модель підтримки прийняття управлінського рішення матиме вигляд, що наведено на рис. 6.6.

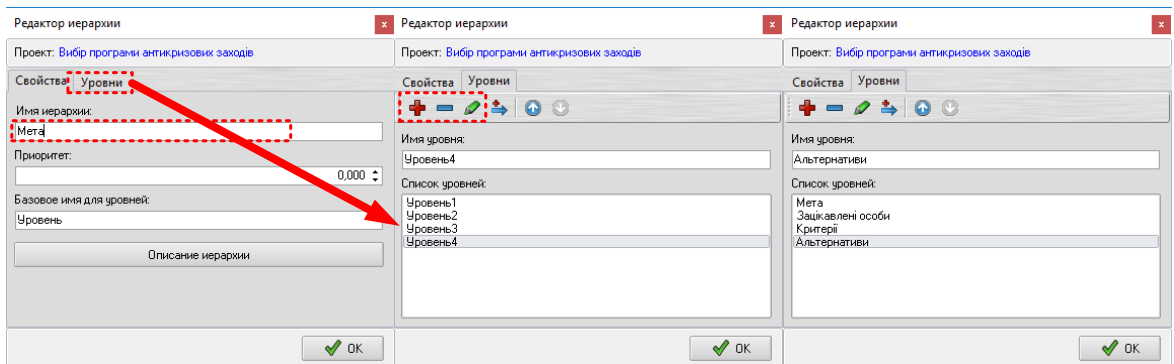

#### Рис. 6.5. **Редагування назви рівня та кількості його вузлів (рівень мети)**

4. Порівняння вузлів ієрархії. Для вирішення поставленого завдання потрібно скористатися командами головного меню програми меню команду ПРОЕКТ  $\rightarrow$  ИЕРАРХИЯ  $\rightarrow$  МАТРИЦА ПАРНЫХ СРАВНЕНИЙ. Права нижня частина діалогового вікна матриці порівнянь містить інструменти, що допомагають її заповнити. Матриці парних порівнянь слід заповнити для кожного вузла ієрархії. Якщо цей процес буде виконаний, то графічне зображення моделі ієрархії, а саме її вузлів, перефарбується в зелений колір (рис. 6.7).

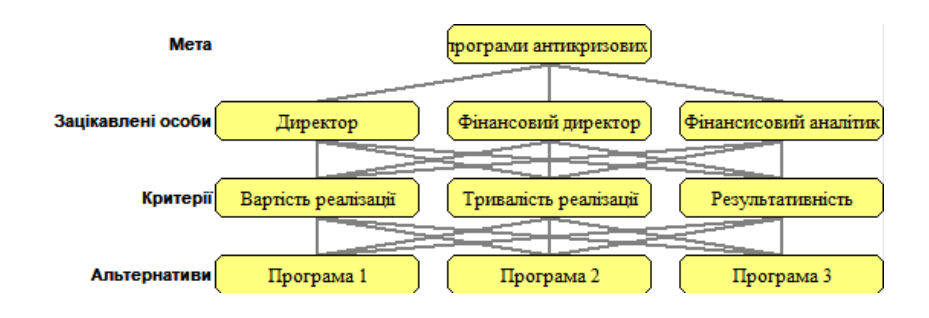

Рис. 6.6. **Візуалізація готової моделі ієрархії**

| ×<br>А. Выбор узла иерархии                                                                                  |                   |                     |                       |                       |
|----------------------------------------------------------------------------------------------------|-------------------|---------------------|-----------------------|-----------------------|
| Список узлов:                                                                                                |                   |                     |                       |                       |
| $\vee$ Mera<br><sup>і</sup> Вибір програми антикризових заходів-<br>$\vee$ - Зацікавлені особи<br>- Директор | Мета              |                     | трограми антикризових |                       |
| <sup>.</sup> Фінансовий директор<br><sup>.</sup> Фінансисовий аналітик<br>$\vee$ Критерії                    | Зацікавлені особи | Директор            | Фінансовий директор   | Фінансисовий аналітик |
| Вартість реалізації<br>— Тривалість реалізації<br>- Результативність                                         | <b>Критерії</b>   | Вартість реалізації | Тривалість реалізації | Результативність      |
| <b>X</b> Отмена<br>$\sqrt{a}$ ok                                                                             | Альтернативи      | Програма 1          | Програма 2            | Програма 3            |

Рис. 6.7. **Вузли моделі ієрархії з повним набором даних** 

5. Розрахунок пріоритетів. Для розрахунку підсумкових пріоритетів для всіх вузлів нижчого рівня альтернатив моделі ієрархії потрібно скористатися командами головного меню програми ПРОЕКТ  $\rightarrow$  РАСЧЕТ або натиснути кнопку • на панелі інструментів під головним меню. Якщо порівняння для кожного вузла вже проведені, то слід перевірити правильність введених раніше даних у матриці порівнянь та допустимість рівнів для індексів узгодженості. Натиснення на кнопку **Ок** у вікні для матриці парних порівнянь приводить до відкриття нового такого ж самого вікна, але вже для іншого вузла ієрархії (рис. 6.8).

Після перевірки всіх введених даних у матриці порівнянь на екран виводиться діалогове вікно програми з результатами розрахунків проєкту (рис. 6.9). Для графічної візуалізації результатів розрахунку слід натиснути кнопку **"Диаграмма результатов"** вікна *"Результат вычислений"* (рис. 6.10).

| Получение матрицы парных сравнений                        |                                                                                                    |                     |                                           |                                      |                         |                                                        | Получение матрицы парных сравнений                          |                      |                                                  |                        |     |                                      |                                                   |  |  |  |  |
|-----------------------------------------------------------|----------------------------------------------------------------------------------------------------|---------------------|-------------------------------------------|--------------------------------------|-------------------------|--------------------------------------------------------|-------------------------------------------------------------|----------------------|--------------------------------------------------|------------------------|-----|--------------------------------------|---------------------------------------------------|--|--|--|--|
| Относительно фактора                                      |                                                                                                    |                     | Матрица парных сравнений:                 |                                      |                         |                                                        |                                                             | Относительно фактора |                                                  |                        |     | Матрица парных сравнений:            |                                                   |  |  |  |  |
| Зацікавлені особи. Директор<br>необходимо провести парное |                                                                                                    |                     | $\overline{\mathbf{3}}$<br>$\overline{2}$ |                                      |                         |                                                        | Критерії. Вартість реалізації<br>необходимо провести парное |                      |                                                  |                        |     | $\overline{3}$                       |                                                   |  |  |  |  |
| сравнение следчющих факторов                              |                                                                                                    |                     | 5.                                        | 3                                    |                         | сравнение следчющих факторов<br>ЧООВНЯ<br>Альтернативи |                                                             |                      |                                                  |                        | 5   | 8                                    |                                                   |  |  |  |  |
| уровня                                                    | $\mathcal{P}$                                                                                                    | 1/5                 |                                           | 1/4                                  |                         |                                                        |                                                             |                      | $\overline{2}$                                   | 1/5                    |     |                                      |                                                   |  |  |  |  |
| Критерії                                                  | 3.                                                                                                    | 1/3                 |                                           |                                      |                         |                                                        |                                                             |                      | 3                                                | 1/8                    | 1/4 |                                      |                                                   |  |  |  |  |
| № Фактор<br><b>Bec</b>                                    |                                                                                                    |                     |                                           |                                      |                         | N.                                                     | Фактор                                                      | <b>Bec</b>           |                                                  |                        |     |                                      |                                                   |  |  |  |  |
| 0.627<br>Вартість реалізації                              |                                                                                                    |                     |                                           |                                      |                         |                                                        | Програма 1                                                  | 0.733                |                                                  |                        |     |                                      |                                                   |  |  |  |  |
| 0.094<br>Тривалість реаліз                                |                                                                                                    |                     |                                           |                                      |                         | 2                                                      | Програма 2                                                  | 0.199                |                                                  |                        |     |                                      |                                                   |  |  |  |  |
| 0.280<br>Результативність                                 |                                                                                                    |                     |                                           |                                      |                         |                                                        | Програма 3                                                  | 0.068                |                                                  |                        |     |                                      |                                                   |  |  |  |  |
|                                                           |                                                                                                    |                     |                                           |                                      |                         |                                                        |                                                             |                      |                                                  |                        |     |                                      |                                                   |  |  |  |  |
|                                                           |                                                                                                    |                     |                                           |                                      |                         |                                                        |                                                             |                      |                                                  |                        |     |                                      |                                                   |  |  |  |  |
|                                                           |                                                                                                    |                     |                                           | Какой из факторов предпочтительнее ? | Степень предлочтения:   |                                                        |                                                             |                      |                                                  |                        |     | Какой из факторов предпочтительнее ? | Степень предлочтения:                             |  |  |  |  |
|                                                           |                                                                                                    |                     |                                           |                                      | Абсолютно превосходит   |                                                        |                                                             |                      |                                                  |                        |     |                                      | Абсолютно превосходит                             |  |  |  |  |
|                                                           | Вартість реалізації<br>Промежуточное значение                                                                     |                     |                                           |                                      | ○ Програма 1            |                                                        |                                                             |                      |                                                  | Промежуточное значение |     |                                      |                                                   |  |  |  |  |
|                                                           |                                                                                                    | Вартість реалізації |                                           |                                      | Значительно превосходит | Промежуточное значение                                 |                                                             |                      |                                                  | ○ Програма 1           |     |                                      | Значительно превосходит<br>Промежуточное значение |  |  |  |  |
|                                                           |                                                                                                    |                     |                                           |                                      | Существенно превосходит |                                                        |                                                             |                      |                                                  |                        |     |                                      | Очщественно превосходит                           |  |  |  |  |
|                                                           |                                                                                                    | • Одинаково важны   |                                           |                                      | Промежуточное значение  |                                                        |                                                             |                      | • Одинаково важны                                |                        |     |                                      | Промежуточное значение                            |  |  |  |  |
|                                                           |                                                                                                    |                     |                                           |                                      | Умеренно превосходит    |                                                        |                                                             |                      |                                                  |                        |     |                                      | Умеренно превосходит<br>Промежуточное значение    |  |  |  |  |
|                                                           | Промежуточное значение<br>) Не могу сказать<br>Одинаково важны                                                    |                     |                                           |                                      |                         | ) Не могч сказать                                      |                                                             |                      |                                                  |                        |     | Одинаково важны                      |                                                   |  |  |  |  |
|                                                           |                                                                                                    |                     |                                           |                                      |                         |                                                        |                                                             |                      |                                                  |                        |     |                                      |                                                   |  |  |  |  |
|                                                           | $\mathcal{P}$ Просмотр проекта $\lambda = 3.087$<br>$MC = 0.044$ $OC = 0.075$<br><b>X</b> Отмена<br>$\sqrt{a}$ ok |                     |                                           |                                      |                         |                                                        |                                                             |                      | $\mathcal{P}$ Просмотр проекта $\lambda = 3.097$ |                        |     | $MC = 0.048$ $OC = 0.083$            | $\sqrt{a}$ ok<br>Отмена                           |  |  |  |  |

Рис. 6.8. **Візуалізація процесу парних порівнянь моделі ієрархії**

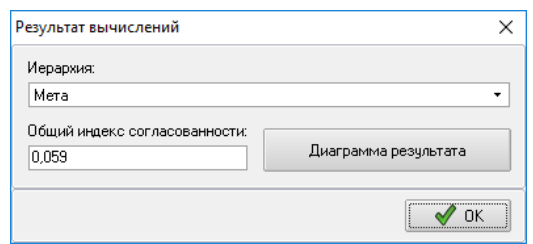

Рис. 6.9. **Візуалізація результатів розрахунку для проєкту**

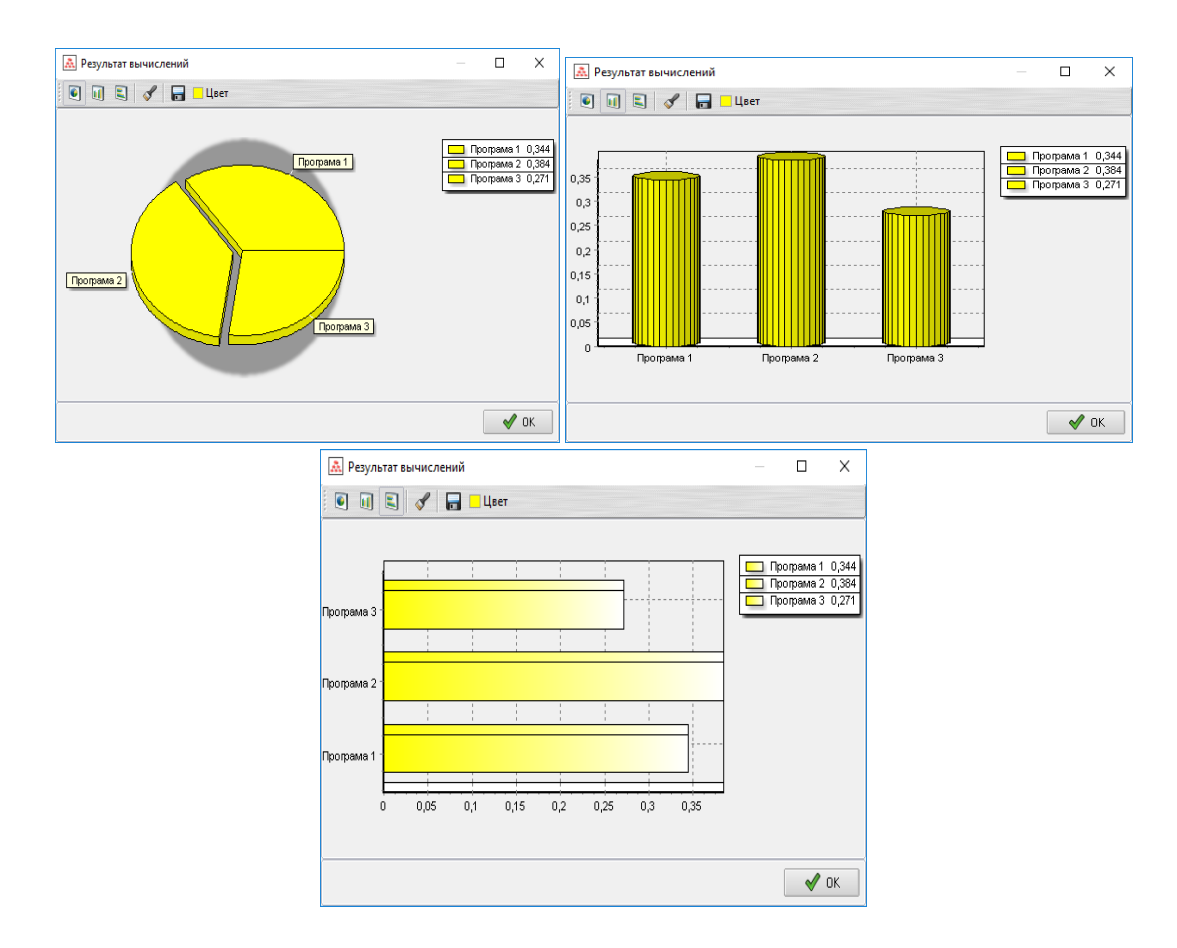

Рис. 6.10. **Візуалізації результатів розрахунків за моделлю ієрархії** 

## **Рекомендована література**

#### **Основна**

<span id="page-42-1"></span><span id="page-42-0"></span>1. Базалева О. Мастерство визуализации данных / О. Базалева. – Москва : Диалектика, 2016. – 192 с.

2. Григорович Б. А. Технології візуалізації даних / А. Г. Григорович, Б. А. Григорович // International Academy Journal Web of Scholar. – 2018. – 4(22). – Vol. 1. – С. 23–28.

3. Емброуз Г. Основи. Графічний дизайн 01. Підхід і мова / Г. Емброуз, Н. Оно-Біллсон. – [2-ге вид.]. – Київ : Вид. "ArtHuss", 2019. – 192 с.

4. Маккэндлесс Д. Инфографика. Самые интересные данные в графическом представлении / Д. Маккэндлесс. – Москва : Манн, Иванов и Фербер, 2013. – 264 с.

5. Норман Д. А. Дизайн звичних речей / Д. А. Норман. – Харків : Клуб Сімейного Дозвілля, 2019. – 320 с.

6. Яу Н. Искусство визуализации в бизнесе / Н. Яу. – Москва : Манн, Иванов и Фербер, 2013. – 352 с.

#### **Додаткова**

<span id="page-42-2"></span>7. Гладун О. Візуалізація інформації: інфографіка / О. Гладун // Вісник Харківської державної академії дизайну і мистецтв. Мистецтвознавство. Архітектура. – 2012. – № 4. – С. 11–14.

8. Ситник О. Візуальна комунікація в системі композиційно-графічного моделювання інформаційних порталів / О. Ситник // Педагогічні інновації: ідеї, реалії, перспективи. – 2014. – Вип. 2. – С. 87–93.

9. Шаманська А. С. Тренди у візуалізації даних в сучасних новинних онлайн-медіа / А. С. Шаманська // Міжнародний науковий журнал "Інтернаука". – 2018. – № 9(49), 1 т. – С. 32–36.

10. Few S. Information Dashboard Design: The Effective Visual Communication of Data. Sabastopol / S. Few. – California : O'Reilly Media. 2006. – 211 p.

11. Koffka K. Principles of Gestalt psychology / K. Koffka. – N-Y: Harcourt, 1963. – 720 p.

12. Tufte E. R. The Visual Display of Quantitative Information / E. R. Tufte. – Cheshire, Connecticut : Graphics Press, 2001. – 200 p.

13. Ware C. Visual Thinking for Design / C. Ware. – Morgan Kaufmann, 2008. – 212 p.

## **Інформаційні ресурси**

<span id="page-43-0"></span>14.Азбука телеграмм для предпринимателя [Электронный ресурс]. – Режим доступа : https://bizcase-lab.ru/wp-content/uploads/2017/06/Azbuka-Telegram-dlya-predprinimatelya.pdf.

15.Аналитическая иерархическая процедура Саати [Электронный ресурс]. – Режим доступа: www.gorskiy.ru/Articles/Dmss/AHP.html.

16.Візуалізація фінансових даних (спец. 8.072) [Електронний ресурс] // Офіційний сайт ПНС ХНЕУ ім. С. Кузнеця. – Режим доступу : https://pns.hneu.edu.ua/course/view.php?id=5667.

17.Главные компоненты и факторный анализ [Электронный ресурс]. – Режим доступа : http://statsoft. u/home/textbook/modules/stfacan.html.

18. Инструкция пользования Telegram [Электронный ресурс]. -Режим доступа : https://tomsk.gov.ru/uploads/ckfinder/1/userfiles/files/ %D0%98%D0%BD%D1%81%D1%82%D1%80%D1%83%D0%BA%D1%86 %D0%B8%D1%8F%20%D0%BF%D0%BE%20Telegram.pdf.

19.Инструкция по работе сервиса "Telegram-бот ПАО "АК БАРС" БАНК" [Электронный ресурс]. – Режим доступа : https://www.akbars.ru/ promo/abb-bot\_telegram/instruction\_telegramm\_bot.pdf.

20.Кабінет респондента [Електронний ресурс] // Офіційний сайт Державної служби статистики України. – Режим доступу : [https://statzvit.](https://statzvit/) ukrstat.gov.ua/.

21.Маклаков С. В. BPWIN и ERWIN: Case-средства для разработки информационных систем [Электронный ресурс] / С. В. Маклаков. – Режим доступа: http://www.natahaus.ru.

22.Метод анализа иерархий [Электронный ресурс]. – Режим доступа : https://axd.semestr.ru/upr/hierarchies.php.

23.Метод анализа иерархий: пример расчета Excel [Электронный ресурс]. – Режим доступа : http://vamocenka.ru/metod-analiza-ierarxijprimer-rascheta-excel.

24.Множественная регрессия [Электронный ресурс]. – Режим доступа : http://statsoft.ru/home/textbook/modules/stmulreg.html.

25.Моделирование бизнес-процессов средствами BPWIN: Caseсредства для моделирования деловых процессов. Инструментальная среда BPWIN [Электронный ресурс]. – Режим доступа : http://do.gendocs. ru/docs/index-15557.html.

26.Основы регрессионного анализа [Электронный ресурс]. – Режим доступа : http://desktop.a cgis.com/ u/a cmap/10.3/tools/spatial-statisticstoolbox/regression-analysis-basics.htm.

27.Система бизнес-моделирования Business Studio [Электронный ресурс]. – Режим доступа : http://www.businessstudio.ru.

28.СППР "Выбор" [Электронный ресурс]. – Режим доступа : http://www.ciritas.ru/product.php?id=10.

29.Уравнение множественной регрессии [Электронный ресурс]. – Режим доступа : https://math.semestr.ru/regress/corel.php.

30.Факторный анализ в STATISTICA – Статосфера Хайкин [Электронный ресурс]. – Режим доступа: http://statosphere.ru/blog/108-statfactor.html.

31. Advanced Analytics with Power BI [Electronic resource]. – Access mode : https://www.marquam.com/Documents/Advanced%20Analytics%20 with%20Power%20BI%20White%20Paper.pdf.

32.Bacher J. Cluster Analysis [Electronic resource] / J. Bacher. – Access mode : https://www.clusteranalyse.net/sonstiges/zaspringseminar2002/ lecturenotes.pdf.

33.Chen C. Handbook of Data Visualization [Electronic resource] / C. Chen, W. Härdle, A. Unwin. - Access mode : https://haralick.org/DV/ Handbook\_of\_Data\_Visualization.pdf.

34.Creately: Online Diagram Software to draw Flowcharts, UML & more [Electronic resource]. – Access mode : [http://www.creately.com.](http://www.creately.com/)

35.Creating Visualizations using Microsoft Power BI [Electronic resource]. – Access mode : https://home.ictp.it/Members/oayub/Lecture-2.pdf.

36.Draw.io (free online diagram software) [Electronic resource]. – Access mode : https://www.draw.io.

37. Introduction to Data Visualization Techniques Using Microsoft Excel 2013 & Web-based Tools [Electronic resource]. – Access mode : https://sites.tufts.edu/gis/files/2016/02/Introduction\_to\_Data\_Visualization.pdf.

38.Modeling Systems with UML [Electronic resource]. – Access mode : http://akira.ruc.dk/~keld/teaching/OOP\_e09/uml\_modeling.pdf.

39.Noran O. S. Business modeling: UML vs. IDEF [Electronic resource] / O. S. Noran. – Access mode : [https://web.fe.up.pt/~jpf/teach/ERSS/](https://web.fe.up.pt/~jpf/teach/ERSS/UMLvsIDEF.pdf)  [UMLvsIDEF.pdf.](https://web.fe.up.pt/~jpf/teach/ERSS/UMLvsIDEF.pdf)

40.Telegram Messenger [Electronic resource]. – Access mode : https://telegram.org.

41.Yuml [Electronic resource]. – Access mode : https://yuml.me.

# **Зміст**

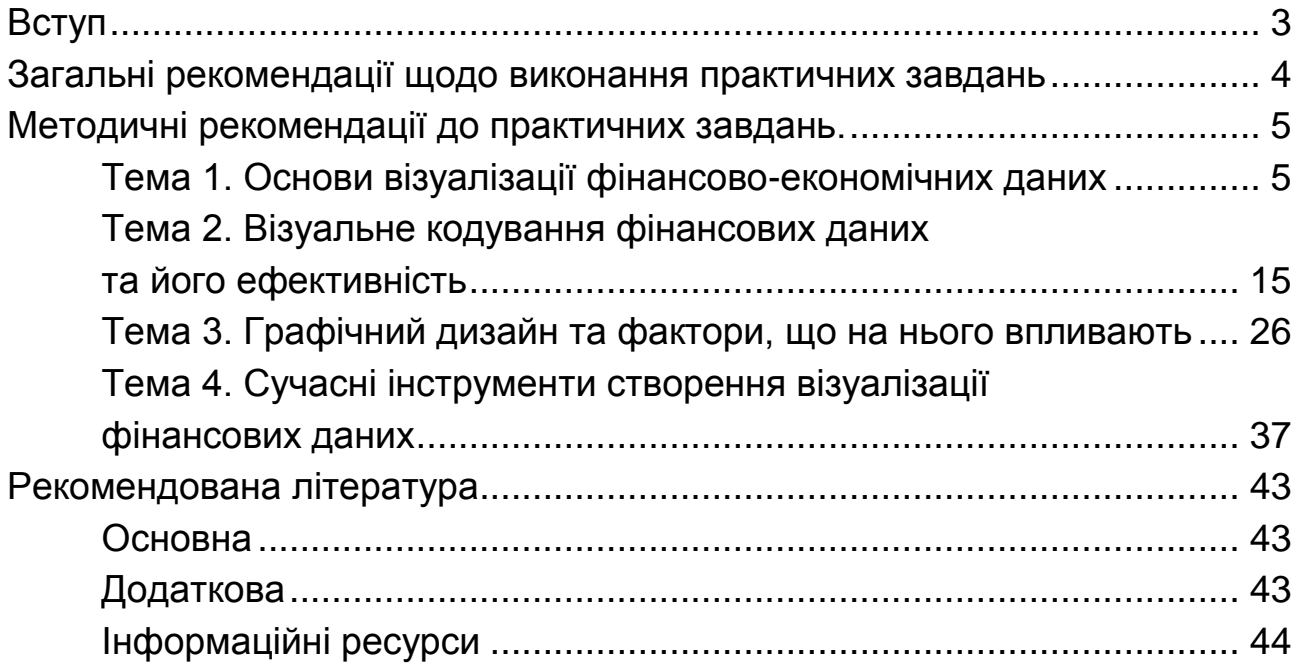

НАВЧАЛЬНЕ ВИДАННЯ

# **ВІЗУАЛІЗАЦІЯ ФІНАНСОВИХ ДАНИХ**

# **Методичні рекомендації до практичних завдань для студентів спеціальності 072 "Фінанси, банківська справа та страхування" другого (магістерського) рівня за освітньою програмою "ІТ-фінанси"**

*Самостійне електронне текстове мережеве видання*

Укладач **Лелюк** Світлана Валеріївна

Відповідальний за видання *І. В. Журавльова*

Редактор *В. О. Дмитрієва*

Коректор *В. Ю. Труш*

План 2021 р. Поз. № 73 ЕВ. Обсяг 47 с.

Видавець і виготовлювач – ХНЕУ ім. С. Кузнеця, 61166, м. Харків, просп. Науки, 9-А

*Свідоцтво про внесення суб′єкта видавничої справи до Державного реєстру ДК № 4853 від 20.02.2015 р.*